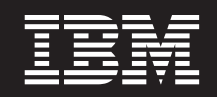

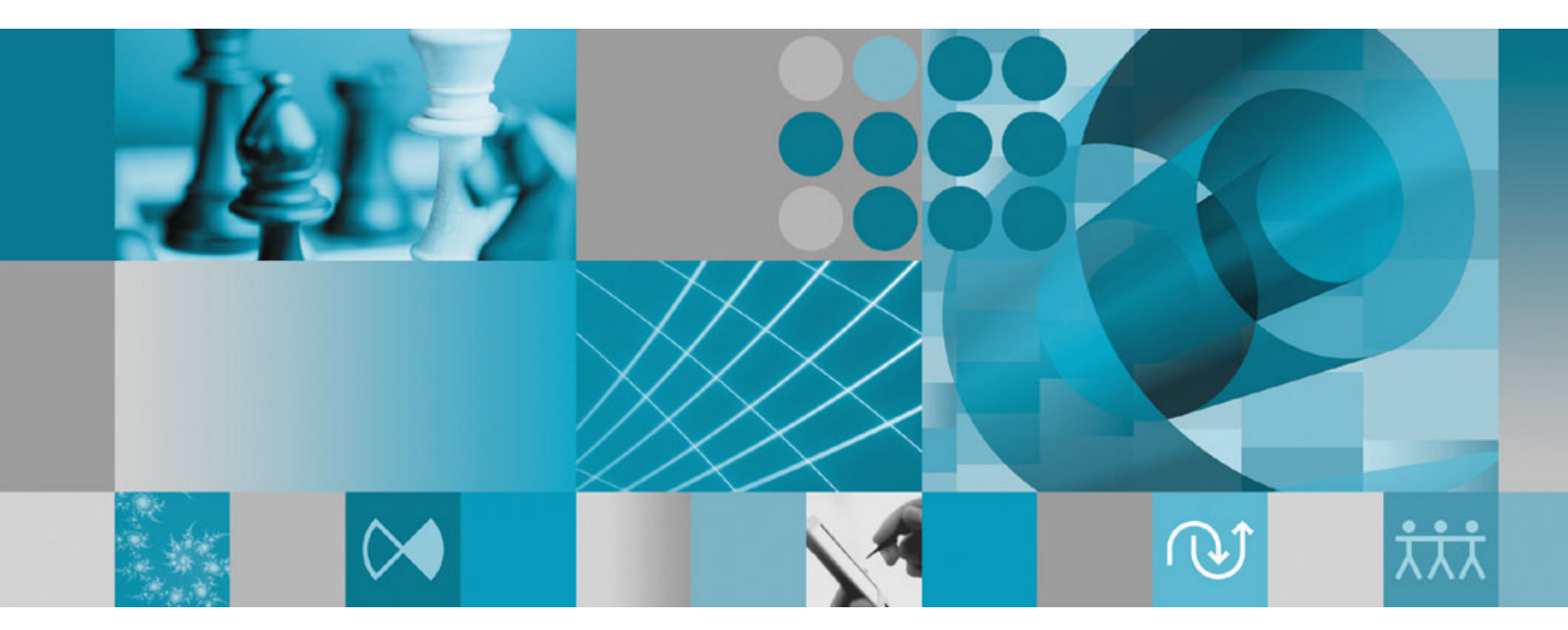

インストール・ガイド

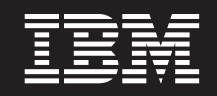

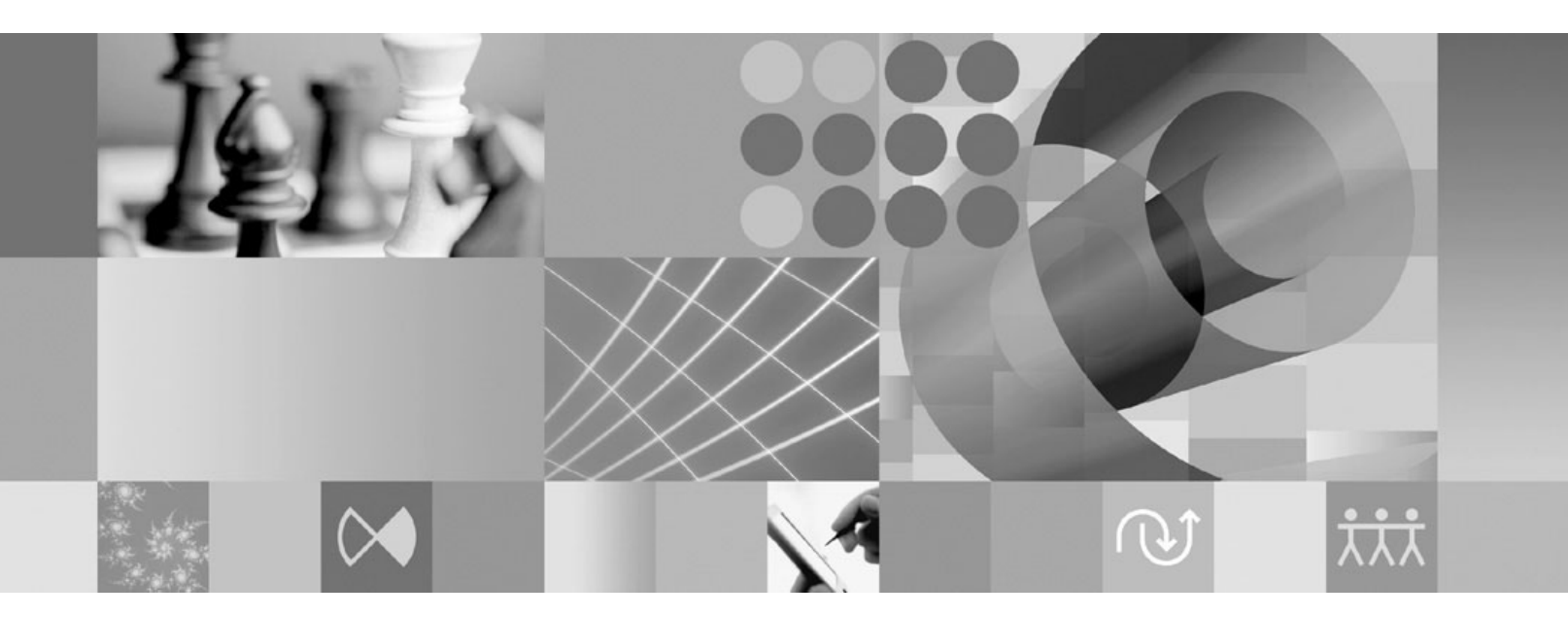

インストール・ガイド

- ご注意 -

本書および本書で紹介する製品をご使用になる前に、 85 [ページの『特記事項』に](#page-90-0)記載されている情報をお読みください。

本書は、IBM Rational Functional Tester (部品番号 5724-G25) バージョン 7.0.1.2、および新しい版で明記されていな い限り、以降のすべてのリリースおよびモディフィケーションに適用されます。

IBM 発行のマニュアルに関する情報のページ

http://www.ibm.com/jp/manuals/

こちらから、日本語版および英語版のオンライン・ライブラリーをご利用いただけます。また、マニュアルに関する ご意見やご感想を、上記ページよりお送りください。今後の参考にさせていただきます。

(URL は、変更になる場合があります)

お客様の環境によっては、資料中の円記号がバックスラッシュと表示されたり、バックスラッシュが円記号と表示さ れたりする場合があります。

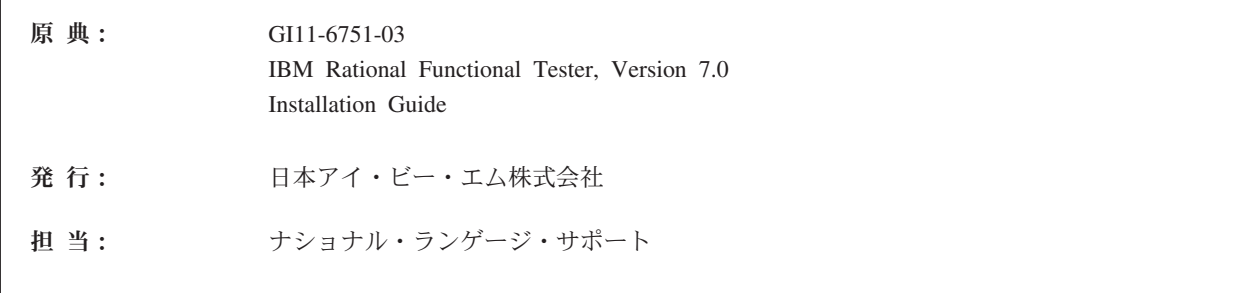

#### 第4版第1刷 2008.2

**© Copyright International Business Machines Corporation 2006 2008. All rights reserved.**

# 目次

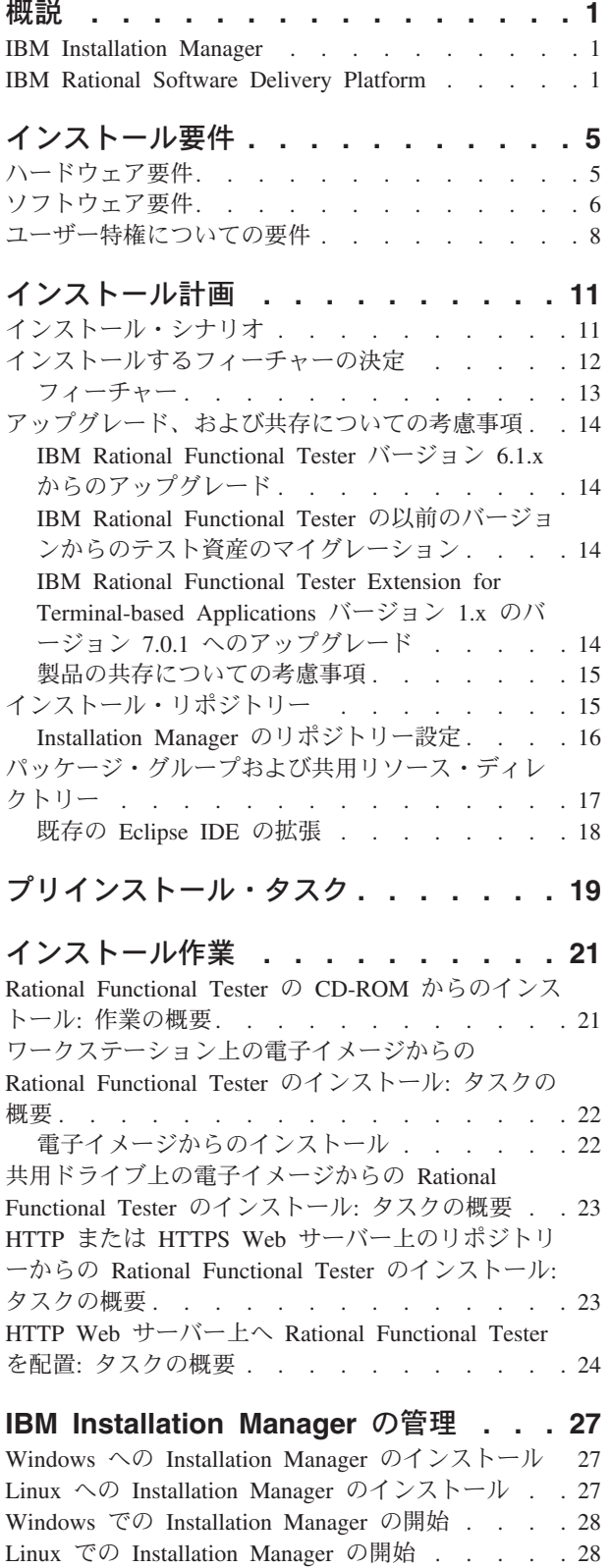

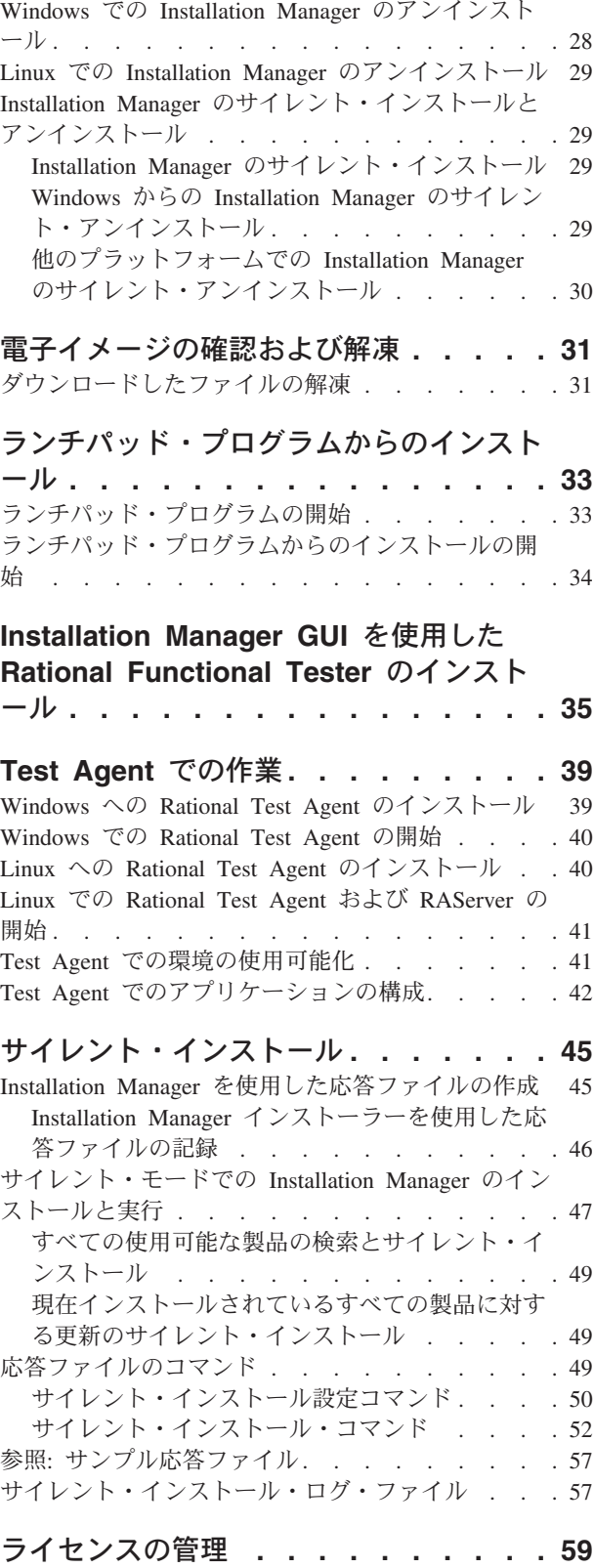

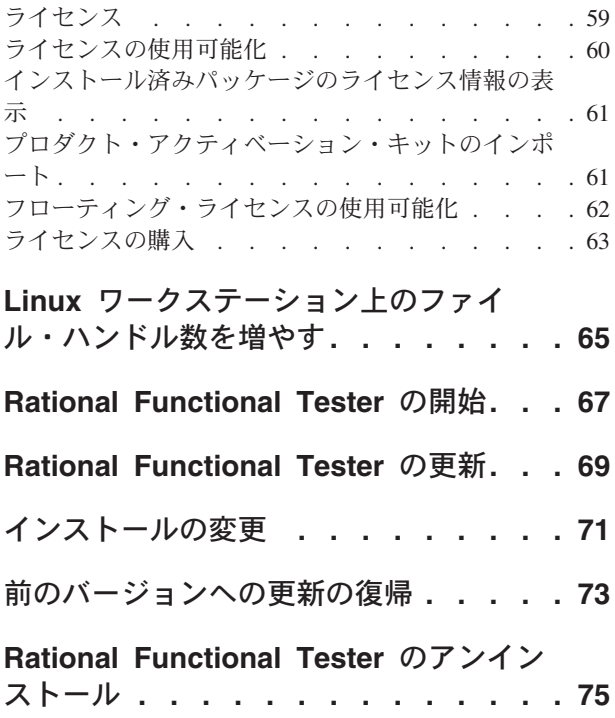

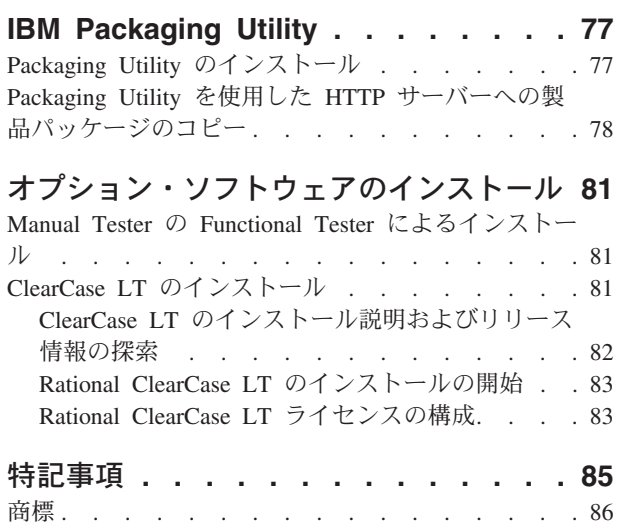

# <span id="page-6-0"></span>概説

このインストール・ガイドには、IBM® Rational® Functional Tester のインストー ル、更新、およびアンインストール方法が記載されています。

この「インストール・ガイド」の最新版は、[http://download.boulder.ibm.com/ibmdl/](http://download.boulder.ibm.com/ibmdl/pub/software/rationalsdp/v7/rft/70/docs/install_instruction/install.html) [pub/software/rationalsdp/v7/rft/70/docs/install\\_instruction/install.html](http://download.boulder.ibm.com/ibmdl/pub/software/rationalsdp/v7/rft/70/docs/install_instruction/install.html) でオンラインで入手 可能です。

注**:** 文書の更新内容やトラブルシューティングの情報については、 <http://www.ibm.com/software/rational/support/documentation/> を参照してください。

#### **IBM Installation Manager**

IBM Installation Manager は、コンピューターに Rational Functional Tester 製品パッ ケージをインストールするプログラムです。インストールしたパッケージの更新、 変更、およびアンインストールを行う上でも役立ちます。パッケージとは、 Installation Manager でインストールされるよう特別に設計された製品、複数コンポ ーネントのグループ、または単一のコンポーネントです。

IBM Installation Manager には時間を節約できるフィーチャーが複数提供されてお り、これらのフィーチャーを使用して以下のタスクを完了することができます。

- 製品パッケージのインストール
- インストールした製品パッケージのライセンスの管理
- インストールした製品パッケージに対する更新の検索とインストール
- インストールした製品パッケージの変更
- インストールした製品パッケージの旧バージョンへの復帰
- 製品パッケージのアンインストール

IBM Installation Manager の詳細については、[http://publib.boulder.ibm.com/infocenter/](http://publib.boulder.ibm.com/infocenter/install/v1m0r0/index.jsp) [install/v1m0r0/index.jsp](http://publib.boulder.ibm.com/infocenter/install/v1m0r0/index.jsp) の、Installation Manager のインフォメーション・センターを 参照してください。

#### **IBM Rational Software Delivery Platform**

IBM Rational Software Delivery Platform は、複数の製品を共用する開発ワークベン チとその他のソフトウェア・コンポーネントを含む共通開発環境です。

デリバリー・プラットフォームには、以下が含まれています。

- Rational Application Developer
- Rational Functional Tester
- v Rational Performance Tester
- Rational Software Architect
- Rational Software Modeler
- Rational Systems Developer
- Rational Tester for SOA Quality

Rational Manual Tester も使用可能ですが、このプラットフォームの一部ではありま せん。 Manual Tester は、 Rational Functional Tester と一緒に組み込まれています が、別途購入することも可能です。

#### **Rational Functional Tester** について

IBM Rational Functional Tester は、オブジェクト指向の自動化テスト・ツールであ り、 Windows®、.Net、 Java™、HTML、Siebel、および SAP アプリケーションのテ ストを行います。 Rational Functional Tester を使用すると、テスト・アプリケーシ ョンの新規ビルドの検証に再生可能な、信頼性の高い、堅固なスクリプトを記録す ることが可能になります。 Functional Tester は、Windows 2000、 Windows XP、お よび Linux® の各プラットフォームで稼働します。

Functional Tester は、2 つの統合開発環境と 2 つのスクリプト言語で使用可能で す。 Functional Tester Java Scripting では、 Java 言語と IBM Rational Software Delivery Platform が使用されます。 Functional Tester VB.NET 2003 および VB.Net 2005 Scripting では、 VB.NET 言語と Microsoft® Visual Studio .NET 開発環境が使 用されます。

#### **Rational Functional Tester Extension for Terminal-based Applications** について

Rational Functional Tester Extension for Terminal-based Applications は、ホスト・ア プリケーション・テスト・ケースを自動化するテスト・スクリプトの作成を支援す るツールです。Functional Tester Extension for Terminal-based Application は、ホス ト属性、ホスト・フィールド属性、およびホスト・アプリケーションのスクリー ン・フローをテストするための豊富な機能セットを提供します。また、端末検査ポ イントとプロパティーを使用し、同期コードを使用して、ユーザー入力に対する端 末の作動可能性を判別します。

Functional Tester Extension for Terminal-based Applications を使用すると、次のこと ができます。

- v プロパティー・ファイルを使用して、共通のホスト構成を保管、ロード、および 共用する。接続構成は、これらのファイルを使用して、スクリプトで自動的にロ ードできます。
- v 複数のホスト端末に対してスクリプトを記録または再生する。
- v スクリプトを記録または再生していないときでも、端末を起動する。この機能を 使用すると、実行中の Eclipse または .NET 環境を終了することなく、ホストと 対話できます。

Rational Functional Tester Extension for Terminal-based Applications を使用するに は、個別のライセンスを購入する必要があります。

**(Functional Tester Extension for Terminal-based Applications** バージョン **7.0.1** 以 降のみ**)** IBM Rational Functional Tester Extension for Terminal-based Applications バ ージョン 7.0.1 は、IBM Rational Functional Tester バージョン 7.0.1 フル CD イメ ージを使用する場合に限り入手できます。

コンピューターに Functional Tester バージョン 7.x が既存の場合は、バージョン 7.0.1 にアップグレードしてください。その後、Rational Functional Tester バージョ ン 7.0.1 フル CD イメージを使用して、Functional Tester Extension for Terminal-based Applications バージョン 7.0.1 をインストールしてください。 Installation Manager の「ライセンスの管理」ウィザードを使用して、ライセンスを アクティブ化してください。

初めて Functional Tester 7.0.1 をインストールする場合は、Functional Tester 7.0.1 のインストール中に Functional Tester Extension for Terminal-based Applications を インストールできます。

# <span id="page-10-0"></span>インストール要件

このセクションでは、ソフトウェアを正常にインストールし、実行するために満た す必要がある、ハードウェア、ソフトウェア、およびユーザー特権の要件について 説明します。

最新のシステム要件については、 [www.ibm.com/software/awdtools/tester/functional/](http://www.ibm.com/software/awdtools/tester/functional/sysreq/index.html) [sysreq/index.html](http://www.ibm.com/software/awdtools/tester/functional/sysreq/index.html) を参照してください。

# ハードウェア要件

製品をインストールする前に、ご使用のシステムが最小ハードウェア要件を満たし ていることを確認してください。

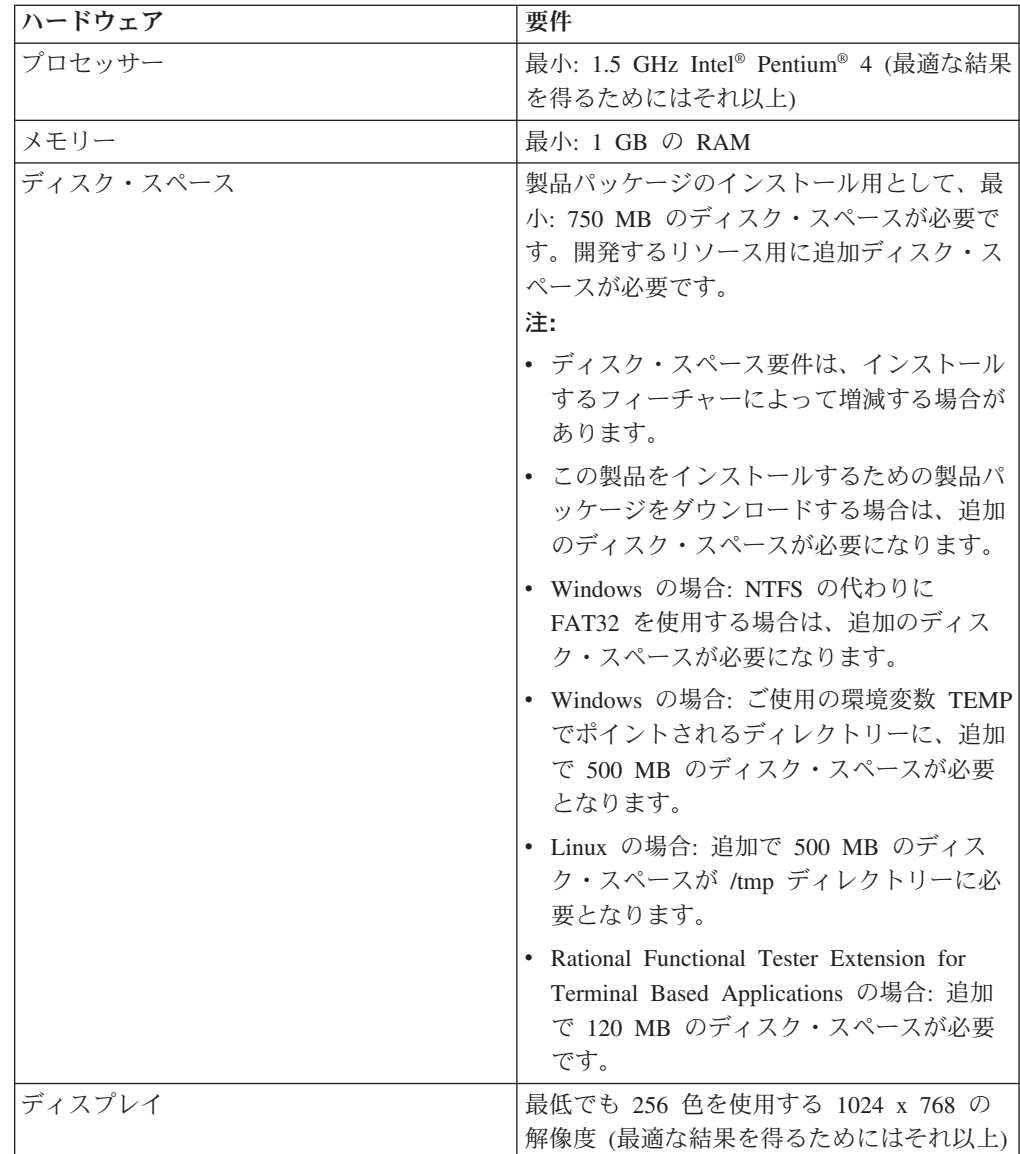

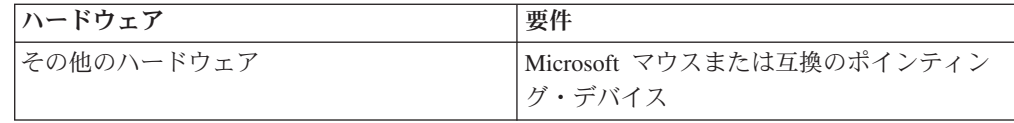

### <span id="page-11-0"></span>ソフトウェア要件

製品をインストールする前に、ご使用のシステムがソフトウェア要件を満たしてい ることを確認してください。

#### オペレーティング・システム

32 ビット・モードでは、次のオペレーティング・システムが、この製品でサポート されています。

- Microsoft Windows XP Professional (Service Pack 2)
- Microsoft Windows 2000 Professional (Service Pack 4)
- Microsoft Windows 2000 Server (Service Pack 4)
- Microsoft Windows 2000 Advanced Server (Service Pack 4)
- v Microsoft Windows 2003 Server Standard Edition (Service Pack 1 または 2)
- v Microsoft Windows 2003 Server Enterprise Edition (Service Pack 1 または 2)
- v Microsoft Windows Vista Business、Windows Vista Enterprise、および Windows Vista Ultimate
- v Red Hat Enterprise Linux Workstation バージョン 4.0 (記録を除くすべての機能)
- v Red Hat Enterprise Linux Workstation バージョン 4.0 更新 5 (記録を除くすべて の機能)
- v Red Hat Enterprise Linux Desktop バージョン 4.0 (32 ビット・モード、記録を除 くすべての機能)
- SUSE Linux Enterprise Server (SLES) バージョン 9.0 (32 ビット・モード、記録 を除くすべての機能)
- v SUSE Linux Enterprise Server (SLES) バージョン 10.0 (Service Pack 1) (記録を 除くすべての機能)
- v SUSE Linux Enterprise Desktop バージョン 10.0 (Service Pack 1) (32 ビット・モ ード、記録を除くすべての機能)

リストされているオペレーティング・システムでは、Rational Functional Tester でサ ポートされるすべての言語がサポートされます。

注**:** Rational Functional Tester Extension for Terminal-based Applications は、 Microsoft Windows 2000、Microsoft Windows XP、Microsoft Windows Server 2003、および Microsoft Windows Vista システムで実行されます。zSeries® (MVS™ および VM の場合は TN3270 端末タイプ)、iSeries® (OS/400® の場合 は TN5250 端末タイプ) および pSeries® (UNIX の場合は VT 端末タイプ) ホ ストへの接続がサポートされます。

#### 既存の **Eclipse IDE** を拡張するためのソフトウェア要件

このバージョンの IBM Rational Software Delivery Platform の製品は、Eclipse IDE バージョン 3.2.2 以降での使用を前提に、開発されました。既存の [Eclipse IDE](#page-23-0) の [拡張は](#page-23-0)、eclipse.org から提供される最新の更新が適用されたバージョン 3.2.2 での み可能です。

既存の Eclipse IDE を拡張するには、以下のいずれかの Java 開発キットの JRE も 必要です。

- Windows の場合: IBM 32-bit SDK for Windows、Java 2 Technology Edition、バ ージョン 5.0 サービス・リリース 5、Sun Java 2 Standard Edition 5.0 Update 12 for Microsoft Windows。
- Linux の場合: IBM 32-bit SDK for Linux (Intel アーキテクチャー上)、Java 2 Technology Edition、バージョン 5.0 サービス・リリース 5、Sun Java 2 Standard Edition 5.0 Update 12 for Linux x86 (SUSE Linux Enterprise Server [SLES] バー ジョン 9 は非サポート)

注**:**

- v Sun Java 2 Standard Edition (Java SE) Runtime Environment (JRE) 6.0 はサポ ートされません。
- v 更新を Rational Functional Tester にインストールするには、Eclipse バージョ ンの更新が必要な場合があります。前提となる Eclipse バージョンへの変更 については、更新情報のリリース文書を参照してください。
- 重要**:** 管理者特権を持たないユーザーが Rational Functional Tester を Windows Vista システム上で操作するには、Program Files ディレクトリー (C:¥Program Files¥) 内に Eclipse をインストールしないでください。

### サポートされる仮想化ソフトウェア

次の仮想化ソフトウェアがサポートされます。

• Citrix Presentation Manager  $\mathcal{N} \rightarrow \mathcal{V} \rightarrow \mathcal{V}$  4, Windows Server 2003 Standard Edition または Windows Server 2003 Professional Edition 上で稼働

#### 追加のソフトウェア要件

- v Microsoft Visual Studio.Net 2003 および .NET 2003 スクリプト用の .Net Framework 1.1
- v Microsoft Visual Studio.Net 2005 および .Net 2005 スクリプト用の .Net Framework 2.0
- v Linux の場合: GNU Image Manipulation Program Toolkit (GTK+) バージョン 2.2.1 以降および関連ライブラリー (GLib、Pango)。
- v 以下の Web ブラウザーのいずれか (README ファイルと「インストール・ガイ ド」を表示し、 Standard Widget Toolkit (SWT) ブラウザー・ウィジェットをサ ポートするために必要です)
	- Windows の場合: Microsoft Internet Explorer 6.0 (Service Pack 1) 以降
	- Mozilla 1.6 以降
	- Firefox 1.0.x、1.5、2.0 以降

<span id="page-13-0"></span>注**:**

- Red Hat Enterprise Linux Workstation バージョン 4.0 では、環境変数 MOZILLA FIVE HOME を、Firefox または Mozilla インストールが入 っているフォルダーに設定する必要があります。例えば、setenv MOZILLA\_FIVE\_HOME /usr/lib/firefox-1.5 です。
- SWT ブラウザー・ウィジェットをサポートするには、Firefox ブラウザ ーをリンク可能な Gecko ライブラリーとコンパイルしておく必要があ ります。現時点では、mozilla.org からダウンロードする Firefox はこの 基準を満たしていませんが、主要な Linux ディストリビューションに組 み込まれている Firefox のインストールでは一般にサポートされていま す。
- 注**:** ランチパッドでは Mozilla 1.6 がサポートされていません。ご使用のブラウザ ーが Mozilla の場合にランチパッドを実行するには、バージョン 1.7 以降が 必要です。
- v ツアー、チュートリアル、およびデモンストレーション・ビューレットなどのマ ルチメディア・ユーザー支援を正しく表示するには、Adobe® Flash Player をイン ストールする必要があります。
	- Windows の場合: バージョン 6.0 リリース 65 以降
	- Linux の場合: バージョン 6.0 リリース 69 以降
- 注**:** Functional Tester Extension for Terminal-based Application によって、システムに IBM Host On-Demand の IBM SWT HA Beans フィーチャーがインストールさ れます。IBM Host On-Demand の最新バージョンをシステムで使用できる場 合、Extension for Terminal-based Application は、既にインストールされている IBM SWT HA Beans フィーチャーを使用します。Extension for Terminal-based Application には IBM Host On-Demand が必要なので、これをアンインストール しないでください。

#### ユーザー特権についての要件

Rational Functional Tester をインストールするには、以下の要件を満たすユーザー ID が必要です。

- ユーザー ID には 2 バイト文字が含まれていてはいけません。
- v Windows の場合: インストール時に必要となるユーザー特権は、ご使用のコンピ ューターの Windows バージョンによって決まります。
	- **Windows Vista** の場合、管理者アカウントでログインして、次のタスクを実行 します (あるいは、プログラム・ファイルまたはショートカットを右クリック し、「管理者として実行」を選択して、管理者として実行してください)。
		- IBM Installation Manager をインストールまたは更新します。
		- 製品オファリングをインストールまたは更新します。
		- IBM Installation Manager を使用して、ご使用の製品の許可ユーザー・ライ センス・キーをインストールします。
		- 注**:** 管理者ではないユーザーが Windows Vista システム上で Rational Functional Tester を操作するには、以下の点に注意してください。
- Rational Functional Tester を、Program Files ディレクトリー (C:¥Program Files¥) のパッケージ・グループ (インストール・ロケーシ ョン) にインストールしないでください。また、Program Files ディレク トリーの共用リソース・ディレクトリーを選択しないでください。
- 既存の Eclipse インストールを拡張 している場合、 Program Files ディ レクトリー (C:¥Program Files¥) に Eclipse をインストールしないでくだ さい。
- サポート対象である、その他の **Windows** バージョンの場合、管理者グループ に属するユーザー ID を使用する必要があります。
- v Linux の場合: root としてログインできる必要があります。

# <span id="page-16-0"></span>インストール計画

どの製品フィーチャーをインストールしたり更新したりする場合にも、事前にこの セクションのすべてのトピックをご一読ください。効果的なプランニングと、イン ストール・プロセスの主要な段階を理解することが、インストールの成功につなが ります。

# インストール・シナリオ

Rational Functional Tester をインストールする際や更新する際に使用できるシナリオ は多数あります。

**(Functional Tester Extension for Terminal-based Applications** バージョン **7.0.1** 以 降のみ**)** これらのシナリオは、Functional Tester Extension for Terminal-based Applications をインストールする場合にも適用できます。

以下に、インストール・シナリオを決定するであろう要素をいくつか挙げます。

- インストール・ファイルにアクセスするときに使用する形式および方式 (例え ば、CD にアクセスする、IBM パスポート・アドバンテージからダウンロードし たファイルにアクセスするなど)。
- インストールのロケーション (例えば、ご使用のワークステーション上に製品を インストールしたり、インストール・ファイルをお客様の社内で使用できるよう にしたりすることができます)。
- v インストールのタイプ (例えば、Installation Manager の GUI を使用したり、サイ レント・インストールを行うことができます)。

典型的なインストール・シナリオには、以下のものがあります。

- v CD からのインストール。
- v ワークステーションにダウンロードした電子イメージからのインストール。
- v 共用ドライブ上の電子イメージからのインストール。
- v HTTP または HTTPS Web サーバー上のリポジトリーからのインストール。

後の 3 つのシナリオでは、サイレント・モードで Installation Manager プログラム を実行して、Rational Functional Tester をインストールするように選択できます。 Installation Manager のサイレント・モードでの実行の詳細については、 45 [ページの](#page-50-0) [『サイレント・インストール』を](#page-50-0)参照してください。

基本製品パッケージのインストールと同時に、更新もインストールできることにも 注意してください。

#### **CD** からのインストール

このインストール・シナリオでは、お客様は製品パッケージのファイルが含まれて いる CD を持っており、通常は、ご自身のワークステーション上に Rational Functional Tester をインストールします。このステップの概要については、 21 [ペー](#page-26-0) [ジの](#page-26-0)

<span id="page-17-0"></span>ジの『[Rational Functional Tester](#page-26-0) の CD-ROM からのインストール: 作業の概要』を 参照してください。

#### ワークステーションにダウンロードした電子イメージからのインスト ール

このシナリオでは、お客様は IBM パスポート・アドバンテージからインストー ル・ファイルをダウンロードしており、ご自身のワークステーション上に Rational Functional Tester をインストールします。このステップの概要については、 22 [ペー](#page-27-0) [ジの『ワークステーション上の電子イメージからの](#page-27-0) Rational Functional Tester のイ ンストール: [タスクの概要』を](#page-27-0)参照してください。

#### 共用ドライブ上の電子イメージからのインストール

このシナリオでは、お客様は共用ドライブ上に電子イメージを置いて、社内のユー ザーが 1 つのロケーションから Rational Functional Tester のインストール・ファイ ルにアクセスできるようにします。このステップの概要については、 23 [ページの](#page-28-0) [『共用ドライブ上の電子イメージからの](#page-28-0) Rational Functional Tester のインストール: [タスクの概要』を](#page-28-0)参照してください。

#### **HTTP** または **HTTPS Web** サーバー上のリポジトリーからのインス トール

このシナリオは、ネットワークを通じて製品をインストールする最速の方式で、共 用ドライブからのインストールとは違います。HTTP または HTTPS Web サーバー 上に Rational Functional Tester の製品パッケージ・ファイルを置くには、ユーティ リティー・アプリケーションの 1 つである IBM Packaging Utility を使用して、 Rational Functional Tester の HTTP または HTTPS Web サーバーからの直接インス トールに使用できるパッケージ形式でインストール・ファイルをコピーしなければ なりません。このユーティリティーは、Rational Functional Tester に付属していま す。パッケージが含まれている HTTP または HTTPS Web サーバー上のディレク トリーは、リポジトリーと呼ばれます。Rational Functional Tester インストール CD に同梱されているオプション・ソフトウェアはこのパッケージに入っていないこと に注意してください。このパッケージに入っているのは Rational Functional Tester インストール・ファイルのみです。このステップの概要については、 23 [ページの](#page-28-0) 『HTTP または HTTPS Web [サーバー上のリポジトリーからの](#page-28-0) Rational Functional Tester のインストール: [タスクの概要』お](#page-28-0)よび 24 [ページの『](#page-29-0)HTTP Web サーバー 上へ [Rational Functional Tester](#page-29-0) を配置: タスクの概要』を参照してください。

### インストールするフィーチャーの決定

インストールする Rational Functional Tester のフィーチャーを選択することによ り、ソフトウェア製品をカスタマイズできます。

IBM Installation Manager を使用して Rational Functional Tester の製品パッケージを インストールする場合は、使用可能な製品パッケージに入っているフィーチャーが インストール・ウィザードに表示されます。このフィーチャー・リストから、イン ストールするフィーチャーを選択できます。デフォルトの一連のフィーチャーが選

<span id="page-18-0"></span>択されています (必須フィーチャーはすべて含まれています)。フィーチャー間に依 存関係があれば、Installation Manager はそれを強調し、必要なフィーチャーが消去 されないようにします。

注**:** パッケージのインストールを終了した後も、 Installation Manager で「パッケー ジの変更」ウィザードを実行して、ソフトウェア製品のフィーチャーを追加ま たは除去することができます。詳しくは、 71 [ページの『インストールの変更』](#page-76-0) を参照してください。

# フィーチャー

以下の表には、インストールを選択できる Rational Functional Tester のフィーチャ ーが示されています。デフォルトでインストール対象として選択済みのフィーチャ ーは、異なる場合があります。フィーチャーがすでに共用リソース・ディレクトリ ーに存在している場合は、デフォルトでは選択されず、再度インストールされるこ とはありません。

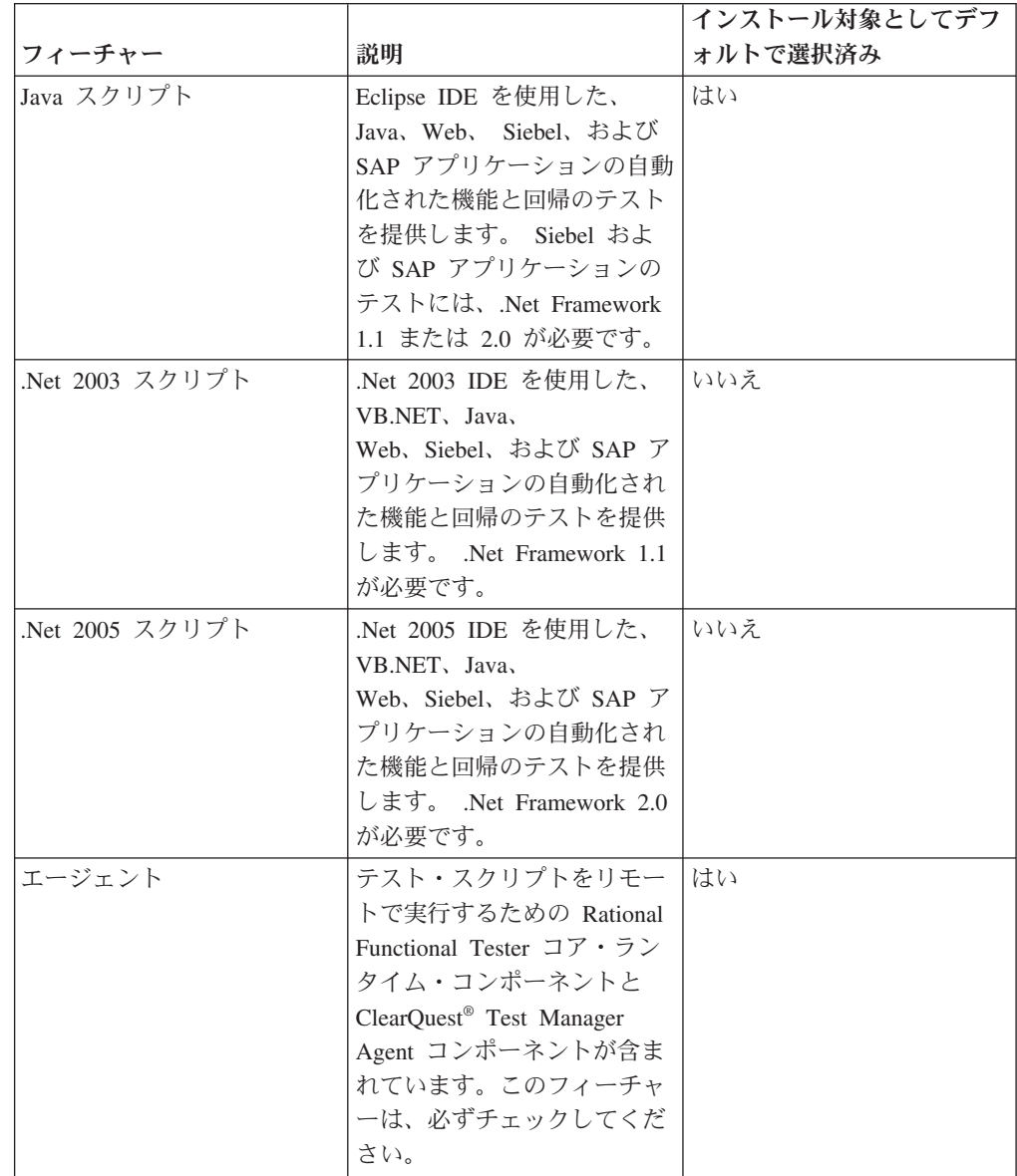

# <span id="page-19-0"></span>アップグレード、および共存についての考慮事項

前のバージョンの製品がある場合、または同じワークステーションに複数の Rational Software Delivery Platform 製品をインストールする計画がある場合は、こ のセクションの情報を確認してください。

# **IBM Rational Functional Tester** バージョン **6.1.x** からのアップ グレード

Rational Functional Tester バージョン 6.1.x がインストールされているコンピュータ ーには、IBM Rational Functional Tester バージョン 7.x をインストールできませ ん。IBM Rational Functional Tester バージョン 7.x のインストールを試みる前に、 古いバージョンの Functional Tester をすべてアンインストールしなければなりませ ん。Rational Functional Tester バージョン 7.x のインストール中にバージョン 6.1.x 製品のインストールが検出された場合、インストール・ルーチンは停止します。こ のソフトウェアのアンインストール方法については、前の製品の資料を参照してく ださい。

注**:** バージョン 6.1.x パッケージをアンインストールしても、プロジェクト資産は 削除されません。

# **IBM Rational Functional Tester** の以前のバージョンからのテス ト資産のマイグレーション

プロジェクト、スクリプト、オブジェクト・マップ、検査ポイントを含め、Rational Functional Tester の以前のバージョンからのテスト資産はすべて、当製品の現行バー ジョンで動作します。ただし、現行バージョンの製品で記録されたスクリプトは、 以前のバージョンでは動作しません。

# **IBM Rational Functional Tester Extension for Terminal-based Applications** バージョン **1.x** のバージョン **7.0.1** へのアップグレード

IBM Rational Functional Tester Extension for Terminal-based Applications バージョン 7.0.1 は、IBM Rational Functional Tester バージョン 7.0.1 フル CD イメージを使 用する場合に限り入手できます。Rational Functional Tester および Rational Functional Tester Extension for Terminal-based Applications  $\check{\prime}\check{\prime}$  =  $\check{\prime}$  7.0.1 のイン ストールを試みる前に、Rational Functional Tester バージョン 6.1.x および Rational Functional Tester Extension for Terminal-based Applications バージョン 1.x をアンイ ンストールしなければなりません。このソフトウェアのアンインストール方法につ いては、前の製品の資料を参照してください。

注**:** Functional Tester Extension for Terminal-based Applications バージョン 1.x をア ンインストールしてから、Functional Tester バージョン 6.1.x をアンインストー ルしてください。このソフトウェアのアンインストール方法については、前の 製品の資料を参照してください。

#### <span id="page-20-0"></span>製品の共存についての考慮事項

一部の製品は、同じパッケージ・グループにインストールされた場合、他の製品と 共存し、機能を共用するように設計されています。パッケージ・グループは、1 つ 以上のソフトウェア製品またはパッケージをインストールできるロケーションで す。各パッケージをインストールする場合は、そのパッケージを既存のパッケー ジ・グループにインストールするか、または新規にパッケージ・グループを作成す るかを選択します。 IBM Installation Manager は、共用するように設計されていな い製品や、バージョンの許容度およびその他の要件を満たさない製品をブロックし ます。一度に複数の製品をインストールする場合は、それらの製品間でパッケー ジ・グループを共用できなければなりません。

リリース時点で、1 つのパッケージ・グループにインストールされた場合に機能を 共用する製品は、以下のとおりです。

- Rational Application Developer
- Rational Software Architect
- Rational Functional Tester
- Rational Performance Tester
- Rational Software Modeler
- Rational Systems Developer
- Rational Tester for SOA Quality

適格製品であれば、1 つのパッケージ・グループにいくつでもインストールできま す。製品がインストールされると、その機能はパッケージ・グループ内の他のすべ ての製品で共用されます。開発製品とテスト製品を 1 つのパッケージ・グループに インストールする場合、製品のいずれか一方を始動すると、開発とテストの両方の 機能がユーザー・インターフェースで使用可能になります。モデリング・ツールを 持つ製品を追加すると、パッケージ・グループ内のすべての製品で、開発、テスト およびモデリングの機能が使用可能になります。

開発製品をインストールし、その後で追加の機能を持つ開発製品を購入して、同じ パッケージ・グループにその製品を追加すると、両方の製品で追加の機能が使用可 能になります。より多くの機能を持つ製品をアンインストールした場合、元の製品 はそのまま残ります。これは、Rational Software Delivery Platform グループにおけ るバージョン 6 製品の「アップグレード」の動作から変更された点であることに注 意してください。

注**:** 1 つのロケーションにのみインストールされた製品は、1 つのパッケージ・グ ループにのみ関連付けることが許されます。複数のパッケージ・グループと関 連付けるためには、製品を複数のロケーションにインストールする必要があり ます。 Rational Functional Tester および Rational Performance Tester は、1 台 のコンピューター上では、1 つのロケーションにしかインストールできませ ん。そのため、1 つのパッケージ・グループにしかインストールできません。

# インストール・リポジトリー

IBM Installation Manager は、指定のリポジトリー・ロケーションから製品パッケー ジを取得します。

<span id="page-21-0"></span>ランチパッドを使用して Installation Manager を開始すると、リポジトリー情報が Installation Manager に渡されます。 Installation Manager を直接開始した場合は、イ ンストールする製品パッケージが格納されたインストール・リポジトリーを指定す る必要があります。 『Installation Manager のリポジトリー設定』を参照してくださ い。

製品パッケージをイントラネットに組み込んでホスティングしている企業や組織も あります。この種のインストール・シナリオについては、 12 [ページの『](#page-17-0)HTTP ま たは HTTPS Web [サーバー上のリポジトリーからのインストール』を](#page-17-0)参照してくだ さい。システム管理者から正しい URL を提供してもらう必要があります。

デフォルトでは、IBM Installation Manager は、各 Rational ソフトウェア開発製品 に組み込まれている URL を使用して、インターネットを介してリポジトリー・サ ーバーに接続します。 その後、Installation Manager が製品パッケージと新規フィー チャーを検索します。

## **Installation Manager のリポジトリー設定**

Rational Functional Tester のインストールをランチパッド・プログラムから開始する 場合は、 IBM Installation Manager の開始時に、インストールする製品パッケージ を含むリポジトリーのロケーションが Installation Manager に自動的に定義されま す。しかし、直接 Installation Manager を開始する場合 (例えば、 Rational Functional Tester を Web サーバー上にあるリポジトリーからインストールする場 合) は、まず Installation Manager でリポジトリー設定 (製品パッケージが含まれる ディレクトリーの URL) を指定しておかなければ、製品パッケージはインストール できません。このリポジトリー・ロケーションは、「設定」ウィンドウの「リポジ トリー」ページで指定します。デフォルトでは、IBM Installation Manager は、各 Rational ソフトウェア開発製品に組み込まれている URL を使用して、インターネ ットを介してリポジトリー・サーバーに接続し、インストール可能なパッケージお よび新規フィーチャーを検索します。組織によっては、イントラネット・サイトを 使用するためにリポジトリーをリダイレクトする必要があります。

注**:** インストール・プロセスを開始する前に、必ず管理者からインストール・パッ ケージのリポジトリーの URL を取得してください。

Installation Manager でリポジトリー・ロケーションを追加、編集、または除去する には、以下のようにします。

- 1. Installation Manager を開始します。
- 2. Installation Manager の「スタート」ページで、「ファイル」 → 「設定」をクリ ックしてから「リポジトリー」をクリックします。 「リポジトリー」ページが 開きます。このページには、使用可能なリポジトリー、そのロケーション、およ びアクセス可能かどうかが表示されます。
- 3. 「リポジトリー」ページで、「リポジトリーの追加」をクリックします。
- 4. 「リポジトリーの追加」ウィンドウで、リポジトリー・ロケーションの URL を 入力するか、ブラウズしてファイル・パスを設定します。
- 5. 「**OK**」をクリックします。HTTPS または制限付き FTP リポジトリー・ロケー ションを指定した場合は、ユーザー ID とパスワードの入力を求めるプロンプト

<span id="page-22-0"></span>が出されます。 新規または変更されたリポジトリー・ロケーションがリストさ れます。リポジトリーがアクセス不可の場合は、「接続」列に赤い x が表示さ れます。

- 6. 「**OK**」をクリックして終了します。
- 注**:** インストール済みパッケージのデフォルトのリポジトリー・ロケーションを Installation Manager が検索できるように、「リポジトリー」の設定ページで 「インストールと更新を行っている間にサービス・リポジトリーをサーチしま す」の設定が選択されていることを確認します。この設定はデフォルトで選択 されています。

# パッケージ・グループおよび共用リソース・ディレクトリー

IBM Installation Manager を使用して Rational Functional Tester パッケージをインス トールする場合は、パッケージ・グループおよび共用リソース・ディレクトリーを 選択する必要があります。

#### パッケージ・グループ

インストール・プロセス中に、Rational Functional Tester パッケージのパッケージ・ グループ を指定する必要があります。パッケージ・グループは、パッケージが同じ グループ内の他のパッケージとリソースを共用するディレクトリーを表します。 Installation Manager を使用して Rational Functional Tester パッケージをインストー ルする場合は、新規パッケージ・グループを作成するか、またはパッケージを既存 のパッケージ・グループにインストールできます。 (一部のパッケージは、パッケ ージ・グループを共用できない場合があります。その場合、既存パッケージ・グル ープを使用するオプションが使用不可になります。)

一度に複数のパッケージをインストールする場合は、すべてのパッケージが同じパ ッケージ・グループにインストールされる点に注意してください。

パッケージ・グループには自動的に名前が割り当てられます。ただし、パッケー ジ・グループのインストール・ディレクトリーは選択できます。

製品パッケージのインストールが成功し、パッケージ・グループが作成された後 に、インストール・ディレクトリーを変更することはできません。インストール・ ディレクトリーには、パッケージ・グループにインストールされた Rational Functional Tester 製品パッケージに固有のファイルおよびリソースが含まれます。他 のパッケージ・グループに使用される可能性のある製品パッケージ内のリソース は、共用リソース・ディレクトリーに置かれます。

- 注**:** Functional Tester Extension for Terminal Based Applications パッケージは、 Functional Tester パッケージ・グループにのみインストールできます。
- 重要**:** 管理者特権を持たないユーザーが Rational Functional Tester を Windows Vista オペレーティング・システム上で操作するには、Program Files ディレ クトリー (C:¥Program Files¥) 内のディレクトリーを選択しないでください。

#### <span id="page-23-0"></span>共用リソース・ディレクトリー

共用リソース・ディレクトリー は、1 つ以上の製品パッケージ・グループで使用で きるようにインストール作成物を配置するディレクトリーです。

重要**:**

- 共用リソース・ディレクトリーは、パッケージの初回インストール時に指 定できます。最良の結果を得るには、一番大きいドライブを使用してくだ さい。すべてのパッケージをアンインストールしない限り、ディレクトリ ー・ロケーションを変更することはできません。
- v 管理者特権を持たないユーザーが Rational Functional Tester を Windows Vista システム上で操作するには、Program Files ディレクトリー (C:¥Program Files¥) 内のディレクトリーを選択しないでください。

#### 既存の **Eclipse IDE** の拡張

Rational Functional Tester 製品パッケージをインストールする際に、コンピューター にすでにインストールされている Eclipse 統合開発環境 (IDE) の拡張を選択できま す。拡張は、Rational Functional Tester パッケージに含まれている機能を追加するこ とによって実現できます。

IBM Installation Manager を使用してインストールされた Rational Functional Tester パッケージには、いずれかのバージョンの Eclipse IDE、つまりワークベンチが組み 込まれています。この組み込まれたワークベンチは、Installation Manager パッケー ジの機能を提供する際の基本プラットフォームになります。ただし、ワークステー ション上に既存の Eclipse IDE がある場合は、この IDE を拡張 するかどうかを選 択可能です。つまり、Rational Functional Tester パッケージで提供される追加機能 を、IDE に追加するかどうかを選択できます。

既存の Eclipse IDE を拡張するには、「パッケージのインストール」ウィザードの 「ロケーション」ページで、「既存の **Eclipse IDE** の拡張」オプションを選択しま す。

重要**:** 管理者特権を持たないユーザーが Rational Functional Tester を Windows Vista オペレーティング・システム上で操作できるようにするには、Program Files ディレクトリー (C:¥Program Files¥) 内に Eclipse をインストールしない でください。

既存の Eclipse IDE を拡張するのは、例えば、Rational Functional Tester パッケージ で提供されている機能を使いたいが、Rational Functional Tester パッケージが提供す る機能で作業するときに、現行 IDE の設定も保持したい場合です。また、Eclipse IDE の拡張プラグインがすでにインストール済みで、このプラグインを使用して作 業をしたいという場合も考えられます。

eclipse.org から提供される最新の更新を拡張するには、既存の Eclipse IDE はバー ジョン 3.2.2 でなければなりません。 Installation Manager は、指定した Eclipse イ ンスタンスがインストール・パッケージの要件を満たしているか検査します。

注**:** 更新を Rational Functional Tester にインストールするには、Eclipse バージョン の更新が必要な場合があります。前提となる Eclipse バージョンへの変更につい ては、更新情報のリリース文書を参照してください。

# <span id="page-24-0"></span>プリインストール・タスク

製品をインストールする前に、以下のステップを実行しておく必要があります。

- 1. ご使用のシステムが 5 [ページの『インストール要件』の](#page-10-0)セクションに記載され ている要件を満たしていることを確認します。
- 2. ご使用のユーザー ID が製品のインストールに必要なアクセス権を満たしている ことを確認します。 8 [ページの『ユーザー特権についての要件』を](#page-13-0)参照してくだ さい。
- 3. 11 [ページの『インストール計画』の](#page-16-0)セクションを一読します。 14 [ページの『ア](#page-19-0) [ップグレード、および共存についての考慮事項』の](#page-19-0)トピックをよくお読みくださ い。
- 4. Linux の場合: root 以外のユーザーも製品を使用できるようにしたい場合は、製 品をインストールする前に、umask 変数を 0022 に設定する必要があります。 この変数を設定するには、root ユーザーとしてログインして端末セッションを開 始し、umask 0022 と入力してください。

# <span id="page-26-0"></span>インストール作業

以降のセクションでは、 11 [ページの『インストール・シナリオ』セ](#page-16-0)クションに記載 されているインストール・シナリオの概要を示します。詳しい説明には、メイン・ ステップのリンクからアクセスできます。

## **Rational Functional Tester** の **CD-ROM** からのインストール**:** 作業の概 要

このインストール・シナリオでは、インストール・ファイルが含まれている CD を 持っており、通常は、そこからワークステーション上に Rational Functional Tester をインストールします。

CD からインストールする一般的な手順は、次のとおりです。

- 1. 19 [ページの『プリインストール・タスク』](#page-24-0) にリストされているプリインストー ルのステップをすべて実行します。
- 2. 1 枚目のインストール CD を CD ドライブに挿入します。
- 3. Linux の場合: CD ドライブをマウントします。
- 4. システムで自動実行が使用可能になっている場合は、Rational Functional Tester ランチパッド・プログラムが自動的に開きます。自動実行が使用不可の場合は、 ランチパッド・プログラムを開始してください。 詳しくは、 33 [ページの『ラ](#page-38-0) [ンチパッド・プログラムの開始』を](#page-38-0)参照してください。
- 5. ランチパッドから Rational Functional Tester のインストールを開始します。 詳 しくは、 34 [ページの『ランチパッド・プログラムからのインストールの開始』](#page-39-0) を参照してください。

IBM Installation Manager がワークステーション上に検出されない場合は、それ をインストールしてから続行する必要があります。ウィザードの指示に従って、 Installation Manager のインストールを完了します。詳しくは、 27 [ページの](#page-32-0) 『Windows への [Installation Manager](#page-32-0) のインストール』を参照してください。

Installation Manager のインストールが完了したら、あるいは、既にコンピュータ ー上にある場合は、Installation Manager が自動的に開始します。

- 6. 「パッケージのインストール」をクリックし、「パッケージのインストール」ウ ィザードの指示に従って、インストールを完了します。詳しくは、 35 [ページの](#page-40-0) 『Installation Manager GUI を使用した [Rational Functional Tester](#page-40-0) のインストー [ル』を](#page-40-0)参照してください。
- 7. ライセンスを構成します。デフォルトで、Rational Functional Tester のトライア ル・ライセンスが含まれています。引き続き製品にアクセスできるように、ライ センスを構成する必要があります。詳しくは、 59 [ページの『ライセンスの管](#page-64-0) [理』を](#page-64-0)参照してください。
- 8. Linux の場合: ワークステーション上のファイル・ハンドル数を増やします。 詳 しくは、 65 ページの『Linux [ワークステーション上のファイル・ハンドル数を](#page-70-0) [増やす』を](#page-70-0)参照してください。

9. Rational Functional Tester と一緒に組み込まれているオプション・ソフトウェア をインストールします。

# <span id="page-27-0"></span>ワークステーション上の電子イメージからの **Rational Functional Tester** のインストール**:** タスクの概要

電子インストール・イメージから Rational Functional Tester をインストールする場 合の一般的な手順は、次のとおりです。

- 1. IBM パスポート・アドバンテージからダウンロードする必要のあるファイルと 抽出したインストール・イメージの両方を保管するのに十分なスペースが、ワー クステーションにあることを確認してください。 5 [ページの『ハードウェア要](#page-10-0) [件』を](#page-10-0)参照してください。
- 2. IBM パスポート・アドバンテージから製品イメージの必要な部分を、一時ディ レクトリーにすべてダウンロードします。
- 3. ダウンロードしたファイルからインストール・イメージを抽出し、インストー ル・イメージが完全であることを確認します。詳しくは、 31 [ページの『電子イ](#page-36-0) [メージの確認および解凍』を](#page-36-0)参照してください。
- 4. 続けて、下記の 『電子イメージからのインストール』 のステップを実行しま す。

### 電子イメージからのインストール

- 1. 19 [ページの『プリインストール・タスク』](#page-24-0) にリストされているプリインストー ルのステップをすべて実行します。
- 2. ランチパッド・プログラムを開始します。詳しくは、 33 [ページの『ランチパッ](#page-38-0) [ド・プログラムの開始』を](#page-38-0)参照してください。
- 3. ランチパッドから Rational Functional Tester のインストールを開始します。 詳 しくは、 34 [ページの『ランチパッド・プログラムからのインストールの開始』](#page-39-0) を参照してください。

IBM Installation Manager がワークステーション上に検出されない場合は、それ をインストールしてから続行する必要があります。ウィザードの指示に従って、 Installation Manager のインストールを完了します。詳しくは、 27 [ページの](#page-32-0) 『Windows への [Installation Manager](#page-32-0) のインストール』を参照してください。

Installation Manager のインストールが完了したら、あるいは、既にシステム上に ある場合は、Installation Manager が自動的に開始します。

- 注**:** 製品インストールが完了する前に Installation Manager を終了した場合、ラ ンチパッドから Installation Manager を再起動する必要があります。 Installation Manager を直接開始した場合は、必要なインストール・リポジト リーによる事前設定は行われません。
- 4. 「パッケージのインストール」ウィザードの説明に従って、インストールを完了 します。詳しくは、 35 ページの『[Installation Manager GUI](#page-40-0) を使用した Rational Functional Tester [のインストール』を](#page-40-0)参照してください。
- <span id="page-28-0"></span>5. ライセンスを構成します。デフォルトで、Rational Functional Tester のトライア ル・ライセンスが含まれています。引き続き製品にアクセスできるように、ライ センスを構成する必要があります。詳しくは、 59 [ページの『ライセンスの管](#page-64-0) [理』を](#page-64-0)参照してください。
- 6. Linux の場合: ワークステーション上のファイル・ハンドル数を増やします。 詳 しくは、 65 ページの『Linux [ワークステーション上のファイル・ハンドル数を](#page-70-0) [増やす』を](#page-70-0)参照してください。
- 7. Rational Functional Tester と一緒に組み込まれているオプション・ソフトウェア をインストールします。

# 共用ドライブ上の電子イメージからの **Rational Functional Tester** のイン ストール**:** タスクの概要

このシナリオでは、お客様は共用ドライブ上に電子イメージを置いて、社内のユー ザーが 1 つのロケーションから Rational Functional Tester のインストール・ファイ ルにアクセスできるようにします。

共用ドライブ上にインストール・イメージを置く人が、以下のステップを実行しま す。

- 1. IBM パスポート・アドバンテージからダウンロードする必要のあるファイルと 抽出したインストール・イメージの両方を保管するのに十分なディスク・スペー スが、共用ドライブにあることを確認してください。詳しくは、 5 [ページの](#page-10-0) [『ハードウェア要件』を](#page-10-0)参照してください。
- 2. IBM パスポート・アドバンテージから製品イメージの必要な部分を、共用ドラ イブ上の一時ディレクトリーにすべてダウンロードします。
- 3. ダウンロードしたファイルからインストール・イメージを共用ドライブ上のアク セス可能なディレクトリーに抽出し、インストール・イメージが完全であること を確認します。詳しくは、 31 [ページの『電子イメージの確認および解凍』を](#page-36-0)参 照してください。

共用ドライブ上のインストール・ファイルから Rational Functional Tester をインス トールするには、以下のようにします。

- 1. インストール・イメージが含まれている共用ドライブの disk1 ディレクトリーに 移動します。
- 2. 22 [ページの『電子イメージからのインストール』の](#page-27-0)ステップに従います。

# **HTTP** または **HTTPS Web** サーバー上のリポジトリーからの **Rational Functional Tester** のインストール**:** タスクの概要

このシナリオでは、製品パッケージは IBM Installation Manager によって HTTP ま たは HTTPS Web サーバーから取得されます。

以下のステップは、Rational Functional Tester パッケージを含むリポジトリーが HTTP または HTTPS Web サーバー上に作成されていることを前提としています。

Rational Functional Tester パッケージを HTTP または HTTPS サーバー上のリポジ トリーからインストールするには、以下のようにします。

- <span id="page-29-0"></span>1. 19 [ページの『プリインストール・タスク』](#page-24-0) にリストされているプリインストー ルのステップをすべて実行します。
- 2. IBM Installation Manager をインストールします。 27 ページの『[IBM Installation](#page-32-0) Manager [の管理』を](#page-32-0)参照してください。 このシナリオでは、例えば Installation Manager のインストール・ファイルは共用ドライブから入手できます。
- 3. 「Installation Manager」を開始します。詳しくは、 28 [ページの『](#page-33-0)Windows での [Installation Manager](#page-33-0) の開始』を参照してください。
- 4. Rational Functional Tester パッケージが含まれているリポジトリーの URL を、 Installation Manager のリポジトリーとして設定します。 16 [ページの『](#page-21-0)Installation Manager [のリポジトリー設定』を](#page-21-0)参照してください。
- 5. Installation Manager で「パッケージのインストール」ウィザードを開始し、「パ ッケージのインストール」ウィザードのスクリーン内の指示に従って、インスト ールを完了します。詳しくは、 35 ページの『[Installation Manager GUI](#page-40-0) を使用し た [Rational Functional Tester](#page-40-0) のインストール』を参照してください。
- 6. ライセンスを構成します。デフォルトで、Rational Functional Tester のトライア ル・ライセンスが含まれています。ライセンスを設定して、引き続きアクセスし て製品で作業ができることを確認してください。詳しくは、 59 [ページの『ライ](#page-64-0) [センスの管理』を](#page-64-0)参照してください。
- 7. Linux の場合: ワークステーション上のファイル・ハンドル数を増やします。 詳 しくは、 65 ページの『Linux [ワークステーション上のファイル・ハンドル数を](#page-70-0) [増やす』を](#page-70-0)参照してください。
- 8. Rational Functional Tester と一緒に組み込まれているオプションのソフトウェア をインストールします。

# **HTTP Web** サーバー上へ **Rational Functional Tester** を配置**:** タスクの 概要

HTTP Web サーバー上にあるリポジトリーから、インストールのために Rational Functional Tester を準備するには、次のようにします。

- 1. ご使用の HTTP または HTTPS Web サーバーに、製品パッケージを保管する のに十分なディスク・スペースがあることを確認します。 5[ページの『ハード](#page-10-0) [ウェア要件』を](#page-10-0)参照してください。
- 2. IBM パスポート・アドバンテージからダウンロードする必要のあるファイルと 抽出したインストール・イメージの両方を保管するのに十分なディスク・スペ ースが、ワークステーションにあることを確認してください。 5 [ページの『ハ](#page-10-0) [ードウェア要件』を](#page-10-0)参照してください。
- 3. IBM パスポート・アドバンテージから製品イメージの必要な部分を、ワークス テーション上の一時ディレクトリーにすべてダウンロードします。
- 4. ダウンロードしたファイルからインストール・イメージをワークステーション 上の別の一時ディレクトリーに抽出し、インストール・イメージが完全である ことを確認します。詳しくは、 31 [ページの『電子イメージの確認および解凍』](#page-36-0) を参照してください。
- 5. ご使用のプラットフォームに適した Enterprise Deployment CD (または電子イメ ージ) から、ワークステーションに IBM Packaging Utility をインストールしま す。
- 6. Packaging Utility を使用して、 Rational Functional Tester 製品パッケージをコ ピーします。
- 7. Packaging Utility の出力を HTTP または HTTPS Web サーバーにコピーしま す。
- 8. IBM Installation Manager のインストール・ファイルを、Enterprise Deployment CD から共用ドライブにコピーします。
- 9. 社内ユーザーに Installation Manager をインストールするよう指示します。
- 10. 以前に作成済みの Rational Functional Tester 製品パッケージが含まれているリ ポジトリーの URL をユーザーに提供します。

# <span id="page-32-0"></span>**IBM Installation Manager** の管理

このセクションでは、IBM Installation Manager に関連するいくつかの共通タスクに ついて説明します。詳細については、Installation Manager オンライン・ヘルプまた は <http://publib.boulder.ibm.com/infocenter/install/v1m0r0/index.jsp> の Installation Manager のインフォメーション・センターを参照してください。

# **Windows** への **Installation Manager** のインストール

ランチパッド・プログラムから製品のインストールを開始すると、IBM Installation Manager がまだワークステーションにインストールされていない場合は、インスト ールが自動的に開始されます。 (このプロセスの詳細については、 33 [ページの『ラ](#page-38-0) [ンチパッド・プログラムからのインストール』を](#page-38-0)参照してください。) それ以外の 場合は、Installation Manager のインストールを手動で開始する必要があります。

Installation Manager のインストールを手動で開始するには、以下のようにします。

- 1. 1 枚目のインストール・ディスクの InstallerImage win32 フォルダーから、 install.exe を実行します。
- 2. 「パッケージのインストール」ページで「次へ」をクリックします。
- 3. 「ご使用条件」ページの使用条件を読み、「使用条件の条項に同意します」を選 択して同意します。「次へ」をクリックします。
- 4. 必要に応じて、「宛先フォルダー」ページの「参照」ボタンをクリックして、イ ンストール場所を変更します。「次へ」をクリックします。
- 5. 「要約」ページで「インストール」をクリックします。インストール・プロセス が完了したら、プロセスが正常に行われたことを確認するメッセージが表示され ます。
- 6. 「終了」をクリックします。 IBM Installation Manager が開きます。

#### **Linux** への **Installation Manager** のインストール

IBM Installation Manager は、ランチパッドによってインストールされます。このプ ロセスについて詳しくは、 33 [ページの『ランチパッド・プログラムからのインスト](#page-38-0) [ール』を](#page-38-0)参照してください。

Installation Manager を手動でインストールするには、以下のようにします。

- 1. root ユーザー特権でターミナル・ウィンドウを開きます。
- 2. 1 枚目のインストール・ディスクの InstallerImager linux フォルダーから、 install を実行します。
- 3. 「パッケージのインストール」画面で「次へ」をクリックします。
- 4. 「ご使用条件」ページの使用条件を読み、「使用条件の条項に同意します」を選 択して同意します。「次へ」をクリックします。
- <span id="page-33-0"></span>5. 必要に応じてインストール・ディレクトリー・ロケーションを編集します。「次 へ」をクリックします。
- 6. 情報の要約ページで「インストール」をクリックします。 インストール・プロ セスが完了したら、プロセスが正常に行われたことを確認するメッセージが表示 されます。
- 7. 「終了」をクリックします。 IBM Installation Manager が開きます。

#### **Windows** での **Installation Manager** の開始

IBM Installation Manager は、ランチパッド・プログラムから開始してください。そ うすると、 Installation Manager が、リポジトリー設定を構成し、Rational Functional Tester パッケージを選択した状態で起動します。 Installation Manager を直接開始し た場合は、リポジトリーの設定と製品パッケージの選択を手動で行う必要がありま す。詳しくは、 11 [ページの『インストール計画』を](#page-16-0)参照してください。

Installation Manager を手動で開始するには、以下のようにします。

- 1. タスクバーの「スタート」メニューを開きます。
- 2. 「すべてのプログラム」 → 「**IBM Installation Manager**」 → 「**IBM Installation Manager**」を選択します。

## **Linux** での **Installation Manager** の開始

IBM Installation Manager は、ランチパッド・プログラムから開始してください。そ うすると、 Installation Manager が、リポジトリー設定を構成し、Rational Functional Tester パッケージを選択した状態で起動します。 Installation Manager を直接開始す る場合は、リポジトリーの設定と製品パッケージの選択を手動で行う必要がありま す。詳しくは、 11 [ページの『インストール計画』を](#page-16-0)参照してください。

Installation Manager を手動で開始するには、以下のようにします。

- 1. root ユーザー特権でターミナル・ウィンドウを開きます。
- 2. Installation Manager のインストール・ディレクトリー (デフォルトでは /opt/IBM/InstallationManager/eclipse) に移動し、IBMIM を実行します。

### **Windows** での **Installation Manager** のアンインストール

Installation Manager をアンインストールするには、以下のようにします。

- 1. タスクバーの「スタート」メニューを開きます。
- 2. 「すべてのプログラム」 → 「**IBM Installation Manager**」 → 「**IBM Installation Manager** のアンインストール」を選択します。
- 3. 「アンインストール」ページで「次へ」をクリックします。 IBM Installation Manager がアンインストール対象として選択されます。
- 4. 「要約」ページで「アンインストール」をクリックします。
- 注**:** Installation Manager のアンインストールは、「コントロール パネル」を使用し て行うこともできます。この場合、「スタート」 → 「設定」 → 「コントロー

ル パネル」とクリックし、「プログラムの追加と削除」をダブルクリックしま す。「IBM Installation Manager」の項目を選択し、「削除」をクリックします。

## <span id="page-34-0"></span>**Linux** での **Installation Manager** のアンインストール

IBM Installation Manager のアンインストールには、 Linux バージョンに組み込ま れているパッケージ管理ツールを使用する必要があります。

Linux で Installation Manager を手動でアンインストールするには、以下のようにし ます。

- 1. root ユーザー特権でターミナル・ウィンドウを開きます。
- 2. Installation Manager のアンインストール・ディレクトリーに移動します。これ は、デフォルトでは /var/ibm/InstallationManager/uninstall です。
- 3. ./uninstall を実行します。

# **Installation Manager** のサイレント・インストールとアンインストール

IBM Installation Manager はサイレントでインストールおよびアンインストールする ことができます。

# **Installation Manager** のサイレント・インストール

Installation Manager をサイレントでインストールするには、インストーラーを unzip して InstallerImage\_*platform* サブディレクトリーに切り替えます。次に、以下のコマ ンドを使用します。

- v Windows の場合: installc –-launcher.ini silent-install.ini -log <ログ・フ ァイルのパスおよび名前>。例えば、installc --launcher.ini silent-install.ini -log c:¥mylogfile.xml のようになります。
- v 他のプラットフォームの場合: install --launcher.ini silent-install.ini -log <ログ・ファイルのパスと名前>。例えば、install --launcher.ini silent-install.ini -log /root/mylogs/mylogfile.xml のようになります。

インストールの後に、Installation Manager または Installation Manager インストーラ ーを使用してパッケージをサイレントでインストールできます。

# **Windows** からの **Installation Manager** のサイレント・アンイン ストール

Windows で Installation Manager をサイレントでアンインストールする場合は、次 の手順に従ってください。

- 1. コマンド行から、Installation Manager の uninstall ディレクトリーに移動しま す。これは、デフォルトでは C:¥Documents and Settings¥All Users¥Application Data¥IBM¥Installation Manager¥uninstall です。
- 2. コマンド uninstallc.exe --launcher.ini silent-uninstall.ini を入力しま す。

# <span id="page-35-0"></span>他のプラットフォームでの **Installation Manager** のサイレント・ アンインストール

他のプラットフォームで Installation Manager をサイレントでアンインストールする 場合は、次の手順に従ってください。

- 1. ターミナル・ウィンドウから、Installation Manager のアンインストール・ディレ クトリーに移動します。これは、デフォルトでは /var/ibm/ InstallationManager/uninstall です。
- 2. コマンド uninstall --launcher.ini silent-uninstall.ini を実行します。
# 電子イメージの確認および解凍

IBM パスポート・アドバンテージからインストール・ファイルをダウンロードした 場合は、圧縮ファイルから電子イメージを解凍してから、Rational Functional Tester および Functional Tester Extension for Terminal Based Applications をインストール してください。

インストール・ファイルをダウンロードするために「Download Director」オプショ ンを選択すると、「Download Director」アプレットによって、処理される各ファイ ルの完全性が自動的に検査されます。

## ダウンロードしたファイルの解凍

圧縮ファイルは、それぞれ同じディレクトリーに解凍します。Linux の場合: ディレ クトリー名にスペースを使用しないでください。スペースを使用すると、コマンド 行からランチパッドを開始するための launchpad.sh コマンドを実行できなくなりま す。

# ランチパッド・プログラムからのインストール

ランチパッド・プログラムを使用すると、1 つのロケーションでリリース情報の表 示およびインストール・プロセスの開始を行うことができます。

次の場合に、ランチパッド・プログラムを使用して Rational Functional Tester およ び Functional Tester Extension for Terminal Based Applications のインストールを開 始します。

- 製品 CD からのインストール
- ローカル・ファイル・システム上の電子イメージからのインストール
- 共用ドライブ上の電子イメージからのインストール

インストール・プロセスをランチパッド・プログラムから開始すると、IBM Installation Manager は、既にコンピューター上にインストールされていない場合は 自動的にインストールされ、Rational Functional Tester パッケージが含まれているリ ポジトリーのロケーションで事前に構成された状態で起動します。 Installation Manager を直接インストールして開始する場合は、手動でリポジトリー設定を行う 必要があります。

ランチパッドからインストールするには、以下のようにします。

- 1. プリインストール・タスクをまだ行っていない場合は、 19 [ページの『プリイン](#page-24-0) [ストール・タスク』に](#page-24-0)記載されているプリインストール・タスクを完了します。
- 2. ランチパッド・プログラムを開始します。『ランチパッド・プログラムの開始』 を参照してください。
- 3. Rational Functional Tester のインストールを開始します。 34 [ページの『ランチ](#page-39-0) [パッド・プログラムからのインストールの開始』を](#page-39-0)参照してください。

「パッケージのインストール」ウィザードの説明に従って、インストールを完了し ます。詳しくは、 35 ページの『[Installation Manager GUI](#page-40-0) を使用した Rational Functional Tester [のインストール』を](#page-40-0)参照してください。

### ランチパッド・プログラムの開始

プリインストール・タスクをまだ行っていない場合は、 19 [ページの『プリインスト](#page-24-0) [ール・タスク』に](#page-24-0)記載されているプリインストール・タスクを完了します。

CD からインストールする場合に、ワークステーション上で自動実行が使用可能に なっているときは、1 枚目のインストール・ディスクを CD ドライブに挿入する と、Rational Functional Tester ランチパッドが自動的に開始します。電子イメージか らインストールする場合、もしくは、ワークステーション上で自動実行が未構成な 場合は、ランチパッド・プログラムを手動で開始する必要があります。

ランチパッド・プログラムを開始するには、以下のようにします。

1. IBM Rational Functional Tester CD を CD ドライブに挿入します。 Linux の場 合: CD ドライブがマウントされていることを確認します。

- <span id="page-39-0"></span>2. システムで自動実行が使用可能になっている場合は、IBM Rational Functional Tester ランチパッド・プログラムが自動的に開きます。システムで自動実行が使 用不可の場合は、以下のようにします。
	- v Windows の場合: CD のルート・ディレクトリーにある launchpad.exe を実行 します。
	- v Linux の場合: CD のルート・ディレクトリーにある launchpad.sh を実行しま す。

### ランチパッド・プログラムからのインストールの開始

- 1. ランチパッド・プログラムを開始します。
- 2. リリース情報をまだ読んでいない場合は、「リリース・ノート」をクリックして お読みください。
- 3. インストールの開始準備ができたら、「**IBM Rational Functional Tester** のイン ストール」をクリックします。
- 4. IBM Installation Manager がシステム上で検出されない場合、または以前のバー ジョンが既にインストールされている場合は、最新のリリースをインストールし て続行する必要があります。
- 5. ウィザードの指示に従って、IBM Installation Manager のインストールを完了し ます。詳しくは、 27 ページの『Windows への [Installation Manager](#page-32-0) のインスト [ール』を](#page-32-0)参照してください。
- 6. IBM Installation Manager のインストールが正常に完了したら、「終了」をクリ ックしてウィザードを閉じます。 インストールが完了したら、IBM Installation Manager が自動的に開きます。
- 7. 新規インストールの場合は、「パッケージのインストール」をクリックし、ウィ ザードの指示に従ってインストール・プロセスを完了します。詳しくは、 35 [ペ](#page-40-0) ージの『Installation Manager GUI を使用した [Rational Functional Tester](#page-40-0) のイン [ストール』を](#page-40-0)参照してください。
	- 注**:** Rational Functional Tester バージョン 7.0.1 では、IBM Rational Functional Tester Extension for Terminal-based Applications バージョン 7.0.1 をインス トールできます。
- 8. 製品の更新の場合は、「パッケージの更新」をクリックし、ウィザードの指示に 従って更新プロセスを完了します。詳しくは、 69 ページの『[Rational Functional](#page-74-0) Tester [の更新』を](#page-74-0)参照してください。
	- 注**:** Rational Functional Tester をバージョン 7.0.1 に更新した後、IBM Rational Functional Tester Extension for Terminal-based Applications  $\check{\wedge}$   $\check{\rightarrow}$   $\check{\vee}$  7.0.1 をインストールできます。

# <span id="page-40-0"></span>**Installation Manager GUI** を使用した **Rational Functional Tester** のインストール

以下のステップでは、IBM Rational Functional Tester パッケージの Installation Manager グラフィカル・ユーザー・インターフェース (GUI) によるインストールに ついて説明します。Functional Tester Extension for Terminal-based Applications バー ジョン 7.0.1 のライセンスを持っている場合は、Installation Manager を使用する と、Functional Tester 7.0.1 と共に Extension for Terminal-based Applications をイン ストールできます。

- 1. Installation Manager のスタート・ページで、「パッケージのインストール」を クリックします。
	- 注**:** Installation Manager の新しいバージョンが検出されると、そのバージョン のインストールの確認を求めるプロンプトが表示されます。これを確認し ないと、続行することはできません。「**OK**」をクリックして先に進みま す。 Installation Manager は自動的に、新しいバージョンのインストール、 停止、再始動、および再開を実行します。
- 2. 「パッケージのインストール」ウィザードの「インストール」ページに、 Installation Manager が検索したリポジトリー内で検出されたすべてのパッケー ジがリストされます。 2 つのバージョンのパッケージが検出された場合は、最 新バージョンまたは推奨バージョンのパッケージのみが表示されます。
	- Installation Manager で検出されたすべてのバージョンのパッケージを表示す るには、「すべてのバージョンを表示」をクリックします。
	- 推奨パッケージのみの表示に戻すには、「推奨のみを表示」をクリックしま す。
	- 注**:** Rational Functional Tester バージョン 7.0.1 フル CD イメージを使用して Functional Tester 7.0.1 をインストールする場合は、「インストール」ペー ジに Functional Tester Extension for Terminal-based Applications 7.0.1 パッ ケージがリストされます。
- 3. IBM Rational Functional Tester パッケージをクリックすると、「詳細」ペイン にその説明が表示されます。
	- 注**:** 同様に、Functional Tester Extension for Terminal-based Applications パッケ ージの詳細を確認できます。
- 4. IBM Rational Functional Tester パッケージに対する更新を検索するには、「他 のバージョンおよび拡張の検査」をクリックします。
	- 注**:** Installation Manager が定義済みの IBM 更新リポジトリー・ロケーションで インストール済みパッケージを検索するには、「リポジトリー」の設定ペ ージで「インストールと更新を行っている間にリンクされたリポジトリー をサーチします」設定を選択する必要があります。この設定はデフォルト で選択されています。インターネットへのアクセスも必要です。 Installation Manager は、製品パッケージの定義済みの IBM 更新リポジトリー で更新を検索します。リポジトリー・ロケーションを設定しておけば、そこも

検索します。進行状況表示に検索状況が表示されます。基本製品パッケージの インストールと同時に更新もインストールできます。

- 5. IBM Rational Functional Tester パッケージの更新が検出されると、「パッケー ジのインストール」ページの各製品の下の「インストール・パッケージ」リス トにそれらが表示されます。デフォルトでは、推奨される更新のみが表示され ます。
	- 使用可能なパッケージ用に検出された更新をすべて表示するには、「すべて のバージョンを表示」をクリックします。
	- v 「詳細」でパッケージの説明を表示するには、パッケージ名をクリックしま す。README ファイルやリリース・ノートなど、パッケージに関する追加 情報が入手可能な場合は、説明本文の最後に「詳細情報」リンクが表示され ます。このリンクをクリックすると、ブラウザーに追加情報が表示されま す。インストールするパッケージを完全に理解するためには、事前にすべて の情報を検討しておくようにしてください。
	- 注**:** 同様に、Functional Tester Extension for Terminal-based Applications パッケ ージの更新を検索できます。
- 6. インストールする IBM Rational Functional Tester パッケージおよびそのパッケ ージに対する更新 (ある場合) を選択します。依存関係のある更新は、自動でま とめて選択およびクリアされます。「次へ」をクリックして続けます。
	- 注**:** Functional Tester Extension for Terminal-based Applications をインストール するには、IBM Rational Functional Tester Extension for Terminal-based Applications パッケージを選択します。
	- 注**:** 一度に複数のパッケージをインストールする場合は、すべてのパッケージ が同じパッケージ・グループにインストールされます。
- 7. 「ライセンス」ページで、選択したパッケージのご使用条件をお読みくださ  $V_{\lambda_{\alpha}}$

複数のパッケージをインストールするよう選択した場合は、各パッケージにご 使用条件がある場合があります。「ライセンス」ページの左側で、各パッケー ジのバージョンをクリックして、ご使用条件を表示してください。インストー ルするために選択したパッケージのバージョン (例えば、基本パッケージおよ び更新) は、パッケージ名の下にリストされます。

- a. ご使用条件のすべての条項に同意する場合は、「使用条件の条項に同意しま す」をクリックします。
- b. 「次へ」をクリックして続けます。
- 8. 「ロケーション」ページで、「共用リソース・ディレクトリー」フィールドに 共用リソース・ディレクトリー のパスを入力するか、デフォルト・パスを受け 入れます。 共用リソース・ディレクトリーには、1 つ以上のパッケージ・グル ープが共用できるリソースが含まれています。「次へ」をクリックして続けま す。

デフォルト・パスは次のとおりです:

- v Windows の場合: C:¥Program Files¥IBM¥SDP70Shared
- v Linux の場合: /opt/IBM/SDP70Shared

重要**:** 共用リソース・ディレクトリーは、パッケージの初回インストール時に のみ指定できます。将来のパッケージの共用リソースに十分なスペース を確保するために、これには一番大きいディスクを使用してください。 すべてのパッケージをアンインストールしない限り、ディレクトリー・ ロケーションを変更することはできません。

注**:** インストール・パスに括弧が含まれていないことを確認します。

- 9. 「ロケーション」ページで、IBM Rational Functional Tester パッケージをイン ストールするためのパッケージ・グループ を作成します。あるいは、更新の場 合は、既存のパッケージ・グループを使用します。パッケージ・グループは、 パッケージが同じグループ内の他のパッケージとリソースを共用するディレク トリーを表します。新しいパッケージ・グループを作成するには、以下のよう にします。
	- a. 「新規パッケージ・グループの作成」をクリックします。
	- b. パッケージ・グループのインストール・ディレクトリーのパスを入力しま す。 パッケージ・グループの名前が自動的に作成されます。

デフォルト・パスは次のとおりです:

- v Windows の場合: C:¥Program Files¥IBM¥SDP70
- v Linux の場合: /opt/IBM/SDP70
- 重要**: Windows Vista** では、Program Files ディレクトリーは、管理者とし て稼働していないユーザーがこの保護下のディレクトリーへの書き込 み権限を持つことができるように、普通は仮想化されます。しかし、 仮想化の解決策は、Rational Functional Tester とは互換性がありませ  $h<sub>o</sub>$
- c. 「次へ」をクリックして続けます。
- 注**:** Functional Tester Extension for Terminal-based Applications は、Functional Tester パッケージ・グループにのみインストールできます。
- 10. 次の「ロケーション」ページで、インストールするパッケージに機能を追加し て、システムにすでにインストールされている既存の Eclipse IDE を拡張する ことができます。このオプションを選択するには、eclipse.org から提供される 最新の更新が適用された Eclipse バージョン 3.2.1 を使用している必要があり ます。
	- 既存の Eclipse IDE を拡張しない場合は、「次へ」をクリックして続けま す。
	- v 既存の Eclipse IDE を拡張するには、以下のようにします。
		- a. 「既存の **Eclipse** を拡張」を選択します。
		- b. 「**Eclipse IDE**」フィールドに Eclipse 実行可能ファイル (eclipse.exe また は eclipse.bin) が含まれているフォルダーのロケーションを入力するか、 またはナビゲートします。 Installation Manager は、Eclipse IDE のバージ ョンが、インストールするパッケージに有効であるかどうか検査します。 「**Eclipse IDE JVM**」フィールドに、指定した IDE の Java 仮想マシン (JVM) が表示されます。
		- c. 「次へ」をクリックして続けます。
- 11. 「フィーチャー」ページの「言語」で、パッケージ・グループの言語を選択し ます。IBM Rational Functional Tester パッケージのユーザー・インターフェー スおよびドキュメンテーションについて、対応する各国語翻訳がインストール されます。
- 12. 次の「フィーチャー」ページで、インストールするパッケージ・フィーチャー を選択します。
	- a. オプション: フィーチャー間の依存関係を表示するには、「依存関係の表示 **(Show Dependencies)**」を選択します。
	- b. オプション: フィーチャーをクリックすると、「詳細」の下に簡単な説明が 表示されます。
	- c. パッケージのフィーチャーを選択またはクリアにします。Installation Manager は、他のフィーチャーとの依存関係を自動的に強制し、ダウンロー ド・サイズおよびインストールに必要なディスク・スペース所要量を更新し て表示します。
	- d. フィーチャーの選択が終了したら、「次へ」をクリックして続けます。
- 13. IBM Rational Functional Tester パッケージをインストールする前に「要約」ペ ージで選択項目を検討します。前のページで行った選択を変更したい場合は、 「戻る」をクリックして変更を行います。選択がそのままでよければ、「イン ストール」をクリックしてパッケージをインストールします。 進行状況表示に インストールの完了パーセントが表示されます。
- 14. インストール・プロセスが完了したら、プロセスが正常に行われたことを確認 するメッセージが表示されます。
	- a. 「ログ・ファイルの表示」をクリックして、新規ウィンドウで現行セッショ ンのインストール・ログ・ファイルを開きます。続行するには、「インスト ール・ログ」ウィンドウを閉じる必要があります。
	- b. 「パッケージのインストール」ウィザードで、終了時に IBM Rational Functional Tester を開始するかどうかを選択します。
	- c. 「完了」をクリックして、選択したパッケージを起動します。「パッケージ のインストール」ウィザードが閉じ、Installation Manager の「スタート」ペ ージに戻ります。
	- 注**:** Functional Tester Extension for Terminal-based Application によって、システ ムに IBM Host On-Demand の IBM SWT HA Beans フィーチャーがイン ストールされます。IBM Host On-Demand の最新バージョンをシステムで 使用できる場合、Extension for Terminal-based Application は、既にインス トールされている IBM SWT HA Beans フィーチャーを使用します。 Extension for Terminal-based Application には IBM Host On-Demand が必要 なので、これをアンインストールしないでください。

### **Test Agent** での作業

Test Agent は、テスト・スクリプトを実行できるリモート・コンピューターです。

Rational TestManager または Rational ClearQuest Test Manager を使用して、ローカ ル・コンピューターからテスト・アクティビティーをリモート調整することができ ます。

テスト・スクリプトをリモートで実行するには、以下のステップを実行する必要が あります。

- 1. Rational Functional Tester をローカル・コンピューターにインストールします。
- 2. IBM Rational TestManager v2003.06.15 (Service Release 5) 以降、または Rational ClearQuest Test Manager のいずれかをローカル・コンピューターにインストール します。
- 3. TestManager で作業するには、TestManager の CD にある Rational Test Agent ソフトウェア、および Rational Functional Tester の Agent フィーチャーをリモ ート・エージェントにインストールします。
- 4. Rational ClearQuest Test Manager で作業するには、Rational Functional Tester の Agent フィーチャーをリモート・エージェントにインストールします。 (Rational Functional Tester は、Agent のみのインストール、または完全インストールする ことができます。)
- 5. Rational Test Agent ソフトウェア、または IBM Rational Agent Controller をリ モート・コンピューターで起動します。
- 6. リモート・システムの環境を使用可能にします。
- 7. リモート・システム上で実行するようにアプリケーションを構成します。

### **Windows** への **Rational Test Agent** のインストール

このトピックでは、Rational Test Agent を Windows コンピューターにインストー ルする方法を説明します。

以下のステップを実行します。

- 1. 管理者権限でログオンします。
- 2. Rational Test Agent ソフトウェアを含む CD を CD ドライブに挿入します。 自動的にインストールが開始されない場合は、以下のステップを実行してくださ  $V_{\lambda_{\alpha}}$ 
	- a. 「スタート」 → 「ファイル名を指定して実行」とクリックします。
	- b. cd\_drive:¥SETUP.EXE と入力します。
	- c. 「**OK**」をクリックします。
- 3. 「ソフトウェア・セットアップ」ページで、「次へ」をクリックします。
- 4. 「製品リスト」で、「**Rational Test Agent**」を選択します。
- 5. 「次へ」をクリックします。
- 6. ウィザードで提供されるすべてのデフォルトを選択します。 インストールを完 了するために、システムを再起動する必要がある場合があります。
- 7. 最後のダイアログ・ボックスで「完了」をクリックします。

Rational Test Agent をインストールした後で、Rational Functional Tester CD にある Rational Functional Tester の Agent フィーチャーをインストールする必要がありま す。

#### **Windows** での **Rational Test Agent** の開始

このトピックでは、Test Agent を Windows コンピューターで開始する方法を説明 します。

Rational Test Agent を Windows で開始するには、以下のステップを実行します。

- 1. 「スタート」 → 「すべてのプログラム」 → 「**Rational Test Agent**」 → 「**Rational Test**」 → 「**Rational Test Agent**」の順にクリックします。
- 2. Test Agent で使用するテスト環境を使用可能にします。
- 3. Test Agent でテストしたいアプリケーションを構成します。

### **Linux** への **Rational Test Agent** のインストール

このトピックでは、Rational Test Agent を Linux コンピューターにインストールす る方法を説明します。

始める前に、必ず古いバージョンの Rational Functional Tester および XDE™ Tester をすべてアンインストールして、環境変数をすべて使用不可にしてください。

以下のステップを実行します。

- 1. 管理者権限でログオンします。
- 2. 次のインストール・ディレクトリーを作成します。

% mkdir -p /usr/rational/test

3. Rational Test Agent ソフトウェアを含む CD-ROM を CD ドライブに挿入しま す。

CD が自動的にマウントされない場合は、Linux mount コマンドを以下のように 入力してください。

% mount /dev/cdrom /mnt/cdrom

4. 以下のテスト・ディレクトリーに移動します。

% cd /usr/rational/test

5. 以下の tar コマンドを入力して、Rational Test Agent ファイルをハード・ディ スクにコピーします。

% tar xzpf /mnt/cdrom/linux\_agent.tar.gz

#### **Linux** での **Rational Test Agent** および **RAServer** の開始

このトピックでは、Rational Test Agent および RAServer を Linux で開始する方法 を説明します。

Rational Test Agent を実行する前に、以下のコマンドのいずれかを入力して、 RATL\_RTHOME 環境変数を /usr/rational/test に設定する必要があります。

% export RATL\_RTHOME=/usr/rational/test

% setenv RATL\_RTHOME=/usr/rational/test

Rational Test Agent を Linux で開始するには、以下のようにします。

- 1. 環境変数 LD\_LIBRARY\_PATH を、現在使用している JRE の libjava.so に設定し ます。
- 2. CLASSPATH を <product installation directory>/bin/rational ft.jar に設 定します。
- 3. 以下のコマンドを実行します。

source <product installation directory>/rtsetup.

4. Test Manager のインストール・ディレクトリーから、RTsagt を実行します。

ClearQuest Test Manager をリモートで実行できるように RAServer を起動するに は、以下のコマンドを製品のインストール・ディレクトリーから入力します。

ft agent start

次のコマンドを入力して、Test Agent が実行していることを確認できます。

ps -ef | grep rtprvd

次のコマンドを入力して、RAServer が実行していることを確認できます。

ps -ef | grep RAServer

#### **Test Agent** での環境の使用可能化

このトピックでは、Test Agent でテスト環境を使用可能にする方法を説明します。

Rational Functional Tester を初めて開始すると、機能テスト・スクリプトを実行する ための環境が自動的に使用可能になります。ブラウザーを追加する場合や、新しい Java 環境を追加する場合は、追加した新しいブラウザーまたは Java 環境を使用可 能にする必要があります。

Test Agent コンピューターにおいて、テスト・アクティビティーを調整し、機能テ スト・スクリプトを実行するのに TestManager または Rational ClearQuest Test Manager を使用する場合は、そのスクリプトを実行するエージェント・コンピュー ターで環境を使用可能にする必要があります。

環境を使用可能にするには、以下のようにします。

1. 次のいずれかを実行して、Enabler を始動します。

a. Windows の場合: rational ft.jar ファイルがあるディレクトリー (デフォ ルトでは、<product installation directory>¥FunctionalTester¥bin) に移 動して、コマンド行から次のように入力します。

java -jar rational\_ft.jar -enable

#### 注**:**

IBM JRE への絶対パスを入力する必要がある場合もあります。デフォルトで は、<product installation directory>¥SDP70¥jdk¥jre¥bin です。

- b. Linux の場合: コマンド行から、次のように入力します。 /opt/IBM/SDp7.0/ft\_cmdline -enable
- 2. Enabler が起動したら、「**Web** ブラウザー」タブをクリックしてブラウザーを使 用可能にします。
- 3. 「**Java** 環境」タブをクリックして、Java 環境を使用可能にします。
- 4. 「**OK**」をクリックします。

### **Test Agent** でのアプリケーションの構成

このトピックでは、Test Agent でアプリケーションを構成する方法を説明します。

アプリケーションのテストを行う前に、アプリケーションを構成する必要がありま す。アプリケーションを構成する際には、テストを実行するアプリケーションの名 前、パス、およびその他の情報を入力します。この情報は記録や再生の際に使用さ れ、テスト・スクリプトの信頼性とポータビリティーを高めます。Test Agent コン ピューターでのリモート実行に TestManager を使用する場合は、スクリプトを実行 するエージェント・コンピューター上でアプリケーションを構成する必要がありま す。

アプリケーションを構成するには、次のステップを実行します。

- 1. アプリケーション構成ツールを開始するには、以下のようにします。
	- a. Windows の場合: rational ft.jar ファイルがあるディレクトリー (デフォ ルトでは、<product installation directory>\FunctionalTester\bin) に移 動して、コマンド行から次のように入力します。

java -jar rational\_ft.jar -appConfig

- 注**:** IBM JRE への絶対パスを入力する必要がある場合もあります。デフォ ルトでは、<product installation directory>¥SDP70¥jdk¥jre¥bin で す。
- b. Linux の場合: コマンド行から、次のように入力します。 /opt/IBM/SDp7.0/ft\_cmdline -appconfig
- 2. 「追加」をクリックします。 アプリケーション構成ツールが起動します。
- 3. アプリケーション・タイプを選択して、「次へ」をクリックします。
- 4. 以下のステップの 1 つを実行して、アプリケーションを構成します。
	- v Java アプリケーションの場合は、「参照」をクリックして、追加する Java アプリケーションの .class または .jar ファイルを選択します。
	- v HTML アプリケーションの場合は、以下のようにします。
- a. テストする HTML のタイプ (ローカルまたは URL) を選択します。
- b. 「次へ」をクリックします。
- c. URL を選択した場合は、テストに使用する URL を入力してから以下の ステップ 6 に進みます。「ローカル」を選択した場合は、.htm ファイル または .html ファイルのロケーションを参照することもできますし、フ ァイルの絶対パス名を入力することもできます。次のステップに進みま す。
- 実行可能ファイルまたはバッチ・ファイルの場合は、「参照」をクリックし て、選択を行います。
- 5. 「開く」をクリックします。

「ファイル名」フィールドにファイル名とパスが表示されます。

6. 「終了」をクリックします。

アプリケーション構成ツールの「アプリケーション」リストにアプリケーショ ンが表示されます。

7. 「詳細情報」リストに記載されている情報を確認します。

Java アプリケーションの場合、「名前」、「種類」、「パス」、「.class/.jar フ ァイル (.class/.jar file)」、および「作業ディレクトリー」の各フィールドは自動 的に入力されます。「JRE」、「クラスパス」、「引数」の各フィールドはオプ ションです。

- 8. フィールド内の情報を必要に応じて編集します。詳しくは、製品のヘルプを参 照してください。
- 9. 「実行」をクリックして、アプリケーションが正しく構成されたことを確認し ます。
- 10. 「**OK**」または「適用」をクリックして、変更内容を保管します。
	- 注**:** アプリケーションを追加してから、アプリケーション構成ツールを開いて 「アプリケーション」リストのアプリケーションを選択すると、その情報 をいつでも編集することができます。「アプリケーション」リストからア プリケーションを除去するには、該当するアプリケーションを選択して 「除去」をクリックします。

# サイレント・インストール

Rational Functional Tester 製品パッケージは、Installation Manager をサイレント・イ ンストール・モードで実行してインストールできます。Installation Manager をサイ レント・モードで実行する場合は、ユーザー・インターフェースは使用できませ ん。代わりに、Installation Manager は応答ファイルを使用して、製品パッケージの インストールに必要なコマンドを入力します。また、Installation Manager インスト ーラーを使用して、Installation Manager をサイレント・インストールすることもで きます。さらに、インストーラーを使用すると、製品パッケージをサイレント・イ ンストールできます。

Installation Manager をサイレント・モードで実行すると、バッチ処理でスクリプト を通じて製品パッケージのインストール、更新、変更、およびアンインストールを 行えるため便利です。

Rational Functional Tester パッケージをサイレント・インストールする前に、 Installation Manager をインストールする必要があることに注意してください。 Installation Manager のインストールについて詳しくは、 27 [ページの『](#page-32-0)IBM [Installation Manager](#page-32-0) の管理』を参照してください。

サイレント・インストールに必要な主要なタスクは、以下の 2 つです。

- 1. 応答ファイルの作成。
- 2. Installation Manager のサイレント・インストール・モードでの実行。

### **Installation Manager** を使用した応答ファイルの作成

Installation Manager、または Installation Manager インストーラーで Rational Functional Tester 製品パッケージをインストールするときのアクションを記録して、 応答ファイルを作成することができます。応答ファイルを記録すると、Installation Manager の GUI で選択した項目がすべて XML ファイルに保管されます。 Installation Manager をサイレント・モードで実行すると、Installation Manager は XML 応答ファイルを使用して、パッケージが含まれているリポジトリーの検索、イ ンストールするフィーチャーの選択などを行います。

インストール (またはアンインストール) 用の応答ファイルを記録するには、以下の ようにします。

- 1. コマンド行で、Installation Manager をインストールしたディレクトリーの eclipse サブディレクトリーに移動します。例:
	- v Windows の場合: cd C:¥Program Files¥IBM¥Installation Manager¥eclipse
	- v その他のプラットフォームの場合: cd /opt/IBM/InstallationManager/ eclipse
- 2. コマンド行で次のコマンドを入力して、Installation Manager を開始します。応答 ファイルおよび (オプションで) ログ・ファイルのファイル名およびロケーショ ンは、ご使用のものに置き換えてください。
- v IBMIM –record <応答ファイルのパスと名前> -log <ログ・ファイルのパスと 名前>。例えば、IBMIM.exe –record c:¥mylog¥responsefile.xml -log c:¥mylog¥record\_log.xml のようにします。
- v オプションの -skipInstall <agentDataLocation> 引数を追加すると、製品を インストールまたはアンインストールせずに、応答ファイルを記録できます。 <agentDataLocation> は書き込み可能ディレクトリーでなければならないこと に注意してください。この引数によって、Installation Manager は、製品をイン ストールせずにインストール・データを保存します。次の記録セッションでも 同じ <agentDataLocation> を使用して、製品の更新または変更を記録したり、 ライセンス管理を記録したりすることができます。-skipInstall 引数を使用 しないインストール時に設定したインストール済み製品または設定 (リポジト リー設定を含む) は、保管されないことに注意してください。-skipInstall を使用すると、IM は製品をインストールせずにインストール・データを記録 するだけなので、インストール速度が速くなります。

skipInstall 引数を使用するための構文は、IBMIM -record <応答ファイルのパス と名前> -skipInstall <エージェント・データ・ロケーションの書き込み可能 ディレクトリー> です。例えば、IBMIM -record c:¥mylog¥responsefile.xml -skipInstall c:¥temp¥recordData のようになります。

- 注**:** 入力するファイル・パスが存在することを確認してください。Installation Manager では、応答ファイルとログ・ファイル用のディレクトリーは作成さ れません。
- 3. 「パッケージのインストール」ウィザードの説明に従って、インストール時の選 択項目を選択します。詳しくは、 35 ページの『[Installation Manager GUI](#page-40-0) を使用 した [Rational Functional Tester](#page-40-0) のインストール』を参照してください。
- 4. 「終了」をクリックして Installation Manager を閉じます。

コマンドで指定したロケーションに XML 応答ファイルが作成されます。

### **Installation Manager** インストーラーを使用した応答ファイルの 記録

Installation Manager インストーラーを使用すると、Installation Manager およびその 他の製品のインストールを記録できます。

Installation Manager のインストールを記録するには、以下のステップを実行しま す。

- 1. Installation Manager を unzip し、InstallerImage\_*platform* ディレクトリーへ移動 します。
- 2. 記録を開始するには、install -record <応答ファイルのパスと名前> -skipInstall <agentDataLocation> -vmargs -Dcom.ibm.cic.agent.hidden=false と入力します。

#### インストーラーを使用した製品インストールの記録

Installation Manager インストーラーを使用した製品インストールの記録を開始する には、以下のステップを実行します。

- 1. Installation Manager を unzip したロケーションにある InstallerImage\_*platform* デ ィレクトリーに移動します。
- 2. install.ini ファイルを開き、-input と @osgi.install.area/install.xml の 2 行 を除去します。
- 3. コマンド install -record <応答ファイルのパスと名前> -skipInstall <agentDataLocation> (例えば、install -record など) を入力します。
- 4. Installation Manager を開始し、「パッケージのインストール」ウィザードを完了 します。

## サイレント・モードでの **Installation Manager** のインストールと実行

Installation Manager インストーラーを使用してInstallation Manager をインストール した後、Installation Manager を使用して、コマンド行からサイレント・インストー ル・モードで製品パッケージをインストールします。

サイレント・モードでの実行方法に関するその他の資料については、Installation Manager の Web [サイトを](http://publib.boulder.ibm.com/infocenter/install/v1m0r0/index.jsp)参照してください。例えば、認証 (ユーザー ID とパス ワード) を必要とするリポジトリーからのサイレント・インストールなどです。

次の表は、サイレント・インストール・コマンドで使用される引数を示したもので す。

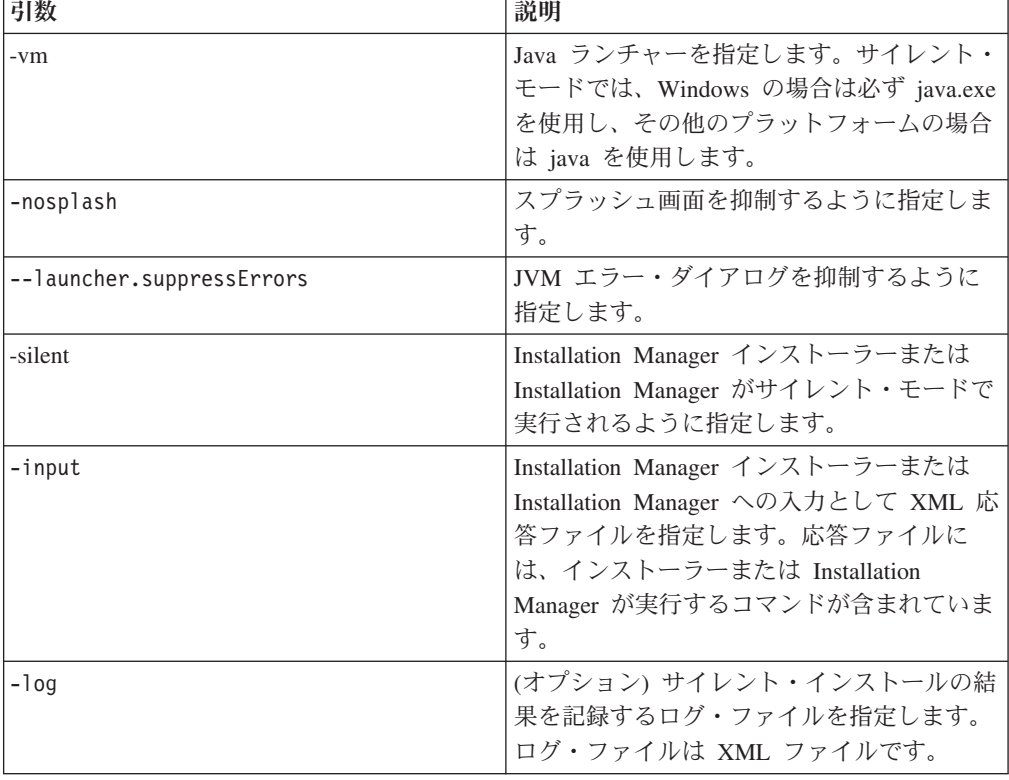

Installation Manager インストーラーと Installation Manager の両方に、初期化ファイ ルつまり .ini ファイル silent-install.ini があり、表に引数のデフォルト値が含 まれています。

Installation Manager インストーラーは、Installation Manager をインストールするた めに使用します。Installation Manager をサイレント・インストールするには、以下 のようにします。

Installation Manager をサイレントでインストールするには、インストーラーを unzip して eclipse サブディレクトリーに切り替えます。次に、以下のコマンドを使用しま す。

- v Windows の場合: installc –-launcher.ini silent-install.ini -log <ログ・フ ァイルのパスおよび名前>。例えば、installc --launcher.ini silent-install.ini -log c:¥mylogfile.xml のようになります。
- v 他のプラットフォームの場合: install --launcher.ini silent-install.ini -log <ログ・ファイルのパスと名前>。例えば、install --launcher.ini silent-install.ini -log /root/mylogs/mylogfile.xml のようになります。

Installation Manager がインストールされた後、それを使用して、他の製品をインス トールできます。また、Installation Manager インストーラーを使用して、製品をイ ンストールすることもできます。

Installation Manager をサイレント・モードで実行するには、eclipse サブディレクト リーから次のコマンドを実行します。

- v Windows の場合: IBMIMc.exe --launcher.ini silent-install.ini -input <応答 ファイルのパスと名前> -log <ログ・ファイルのパスと名前>。例えば、 IBMIMc.exe --launcher.ini silent-install.ini -input c:¥mylog¥responsefile.xml -log c:¥mylog¥silent\_install\_log.xml のようになります。
- v その他のプラットフォームの場合: IBMIM --launcher.ini silent-install.ini -input <応答ファイルのパスと名前> -log <ログ・ファイルのパスと名前>。例え ば、IBMIM --launcher.ini silent-install.ini -input /root/mylog/responsefile.xml –log /root/mylog/silent\_install\_log.xml のようになります。

Installation Manager インストーラーを使用して製品をサイレント・インストールす るには、eclipse ディレクトリーから、次のコマンドを入力します。

- v Windows の場合: installc.exe --launcher.ini silent-install.ini -input <応 答ファイルのパスと名前> -log <ログ・ファイルのパスと名前>。例えば、installc --launcher.ini silent-install.ini -input c:¥mylog¥responsefile.xml -log c:¥mylog¥silent\_install\_log.xml のようになります。
- v その他のプラットフォームの場合: install.exe --launcher.ini silent-install.ini -input <応答ファイルのパスと名前> -log <ログ・ファイル のパスと名前>。例えば、IBMIM --launcher.ini silent-install.ini -input /root/mylog/responsefile.xml –log /root/mylog/silent\_install\_log.xml のようになりま す。

Installation Manager インストーラーまたは Installation Manager がサイレント・イン ストール・モードで実行されます。応答ファイルが読み取られ、指定したディレク トリーにログ・ファイルが書き込まれます。サイレント・インストール・モードで 実行する場合、応答ファイルは必須ですが、ログ・ファイルはオプションです。こ の実行の結果、状況コードは成功時にはゼロ、失敗時はゼロ以外の数値が返されま す。

#### すべての使用可能な製品の検索とサイレント・インストール

すべての使用可能な製品に対する更新をサイレントで検索してインストールするこ とができます。

すべての使用可能な製品を検索してサイレントでインストールする場合は、次の手 順に従ってください。

- 1. コマンド行で、Installation Manager をインストールしたディレクトリーの eclipse サブディレクトリーに移動します。
- 2. 以下のコマンドを入力して実行します。ログ・ファイル (オプション) のロケー ションは、ご使用のものに置き換えてください。
	- v Windows の場合: IBMIMc.exe --launcher.ini silent-install.ini -installAll -log <ログ・ファイルのパスと名前>
	- v その他のプラットフォームの場合: IBMIM --launcher.ini silent-install.ini -installAll -log <ログ・ファイルのパスと名前>

Installation Manager に認識されているすべての使用可能な製品がインストールされ ます。

### 現在インストールされているすべての製品に対する更新のサイレン ト・インストール

現在インストールされているすべての製品に対する更新をサイレントで検索してイ ンストールすることができます。

すべての使用可能な製品に対する更新を検索してサイレントでインストールする場 合は、次の手順に従ってください。

- 1. コマンド行で、Installation Manager をインストールしたディレクトリーの eclipse サブディレクトリーに移動します。
- 2. 以下のコマンドを入力して実行します。ログ・ファイル (オプション) のロケー ションは、ご使用のものに置き換えてください。
	- v Windows の場合: IBMIMc.exe --launcher.ini silent-install.ini -updateAll -log <ログ・ファイルのパスと名前>
	- v その他のプラットフォームの場合: IBMIM --launcher.ini silent-install.ini –-updateAll -log <ログ・ファイルのパスと名前>

Installation Manager で認識されているすべての使用可能な製品の更新がインストー ルされます。

#### 応答ファイルのコマンド

Installation Manager のサイレント・インストール機能を使用する場合は、 Installation Manager で実行する必要のあるすべてのコマンドを含む応答ファイルを 作成する必要があります。これを行う際に推奨されるのは、 IBM Rational Functional Tester パッケージのインストール時のアクションを記録することによっ て、応答ファイルを作成する、という方法です。ただし、応答ファイルは手動で作 成したり編集したりすることができます。

応答ファイルのコマンドには、以下の 2 つのカテゴリーがあります。

- 設定コマンドは、Installation Manager で「ファイル」 → 「設定」と選択したとき に表示される設定 (リポジトリー・ロケーション情報など) を行う場合に使用しま す。
- v サイレント・インストール・コマンドは、 Installation Manager で「パッケージの インストール」ウィザードをエミュレートするために使用します。

### サイレント・インストール設定コマンド

通常は「設定」ウィンドウを使用して設定を指定しますが、サイレント・インスト ール中に使用する応答ファイルに設定 (キーとして識別されます) を指定することも できます。

注**:** 応答ファイルには、複数の設定を指定できます。

応答ファイルに設定を定義する場合、使用する XML コードは次の例のようになり ます。

```
<preference
name = "the key of the preference"
value = "the value of the preference to be set">
</preference>
```
次の表を使用して、サイレント・インストール設定用のキーとそれに関連した値を 識別します。

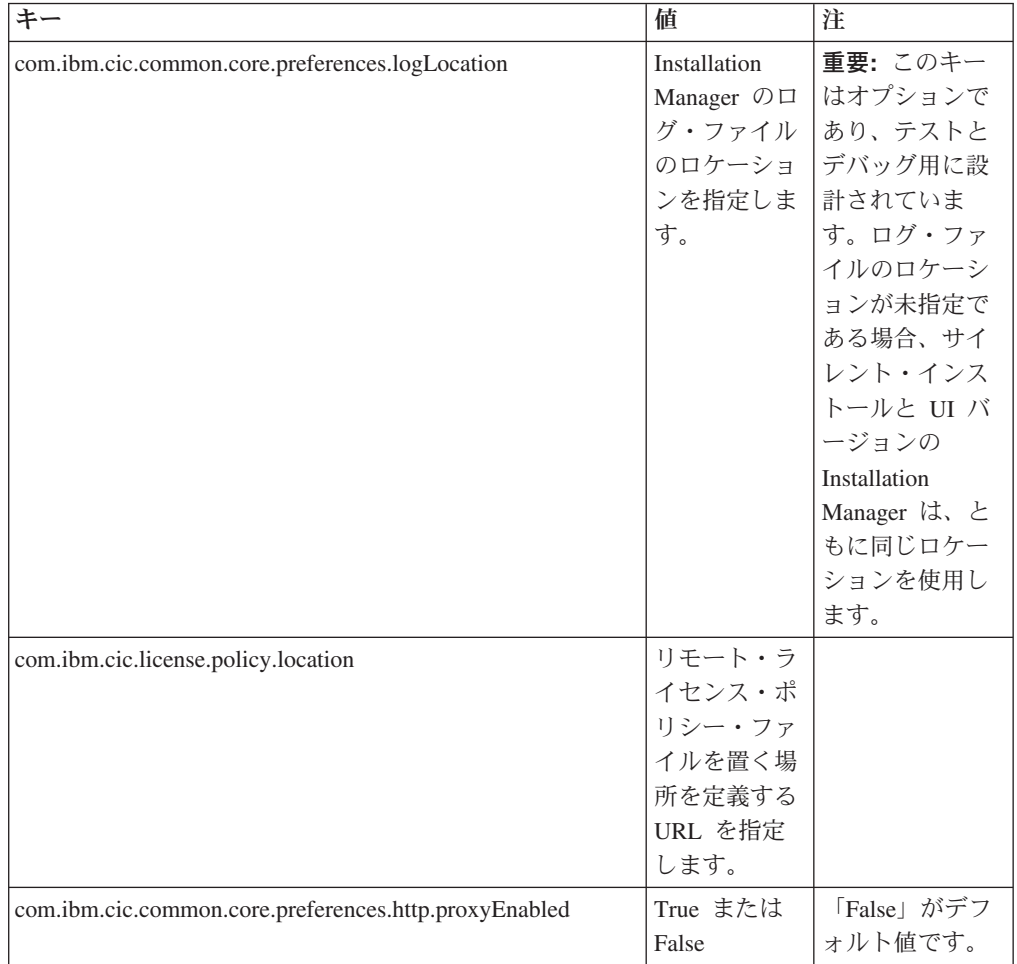

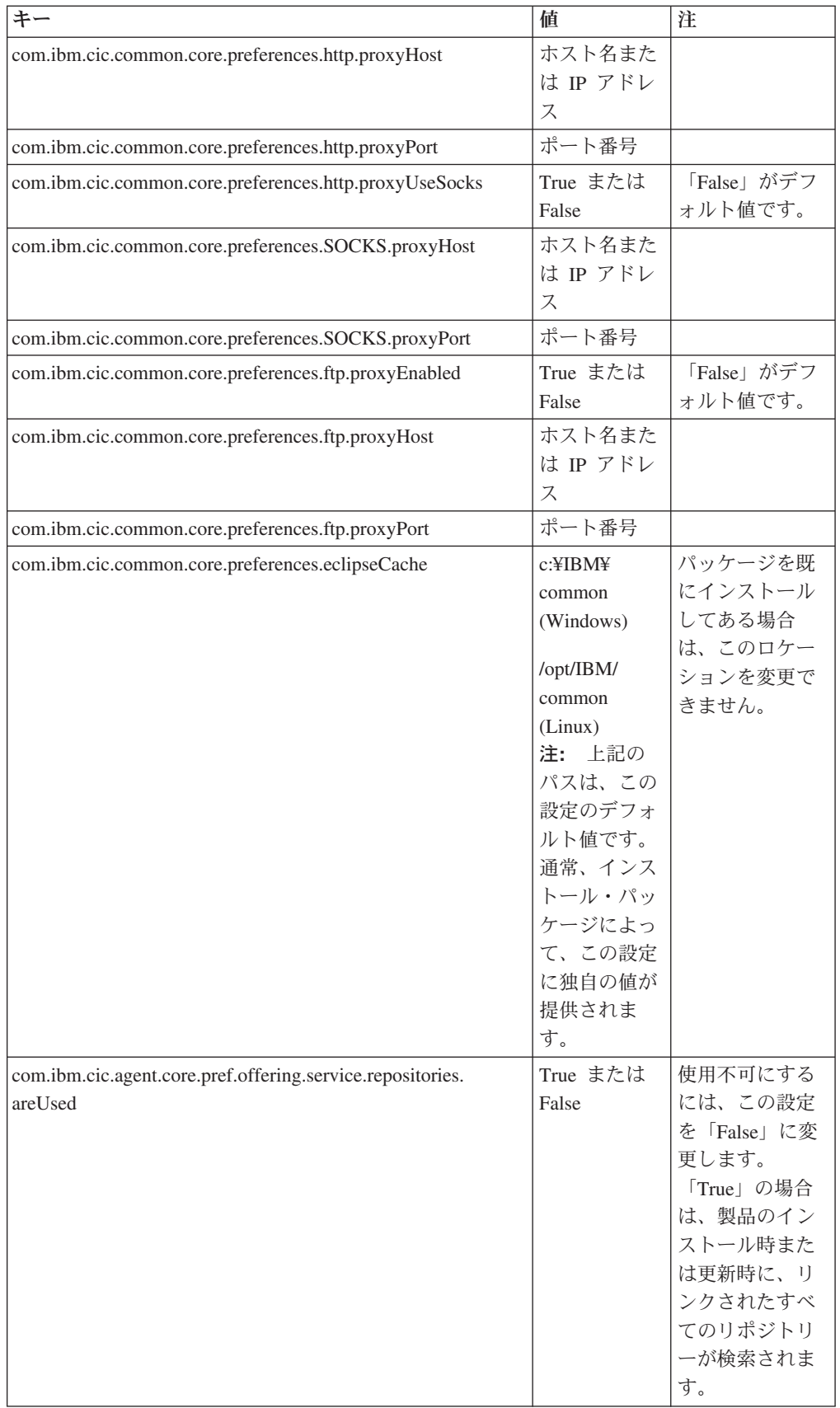

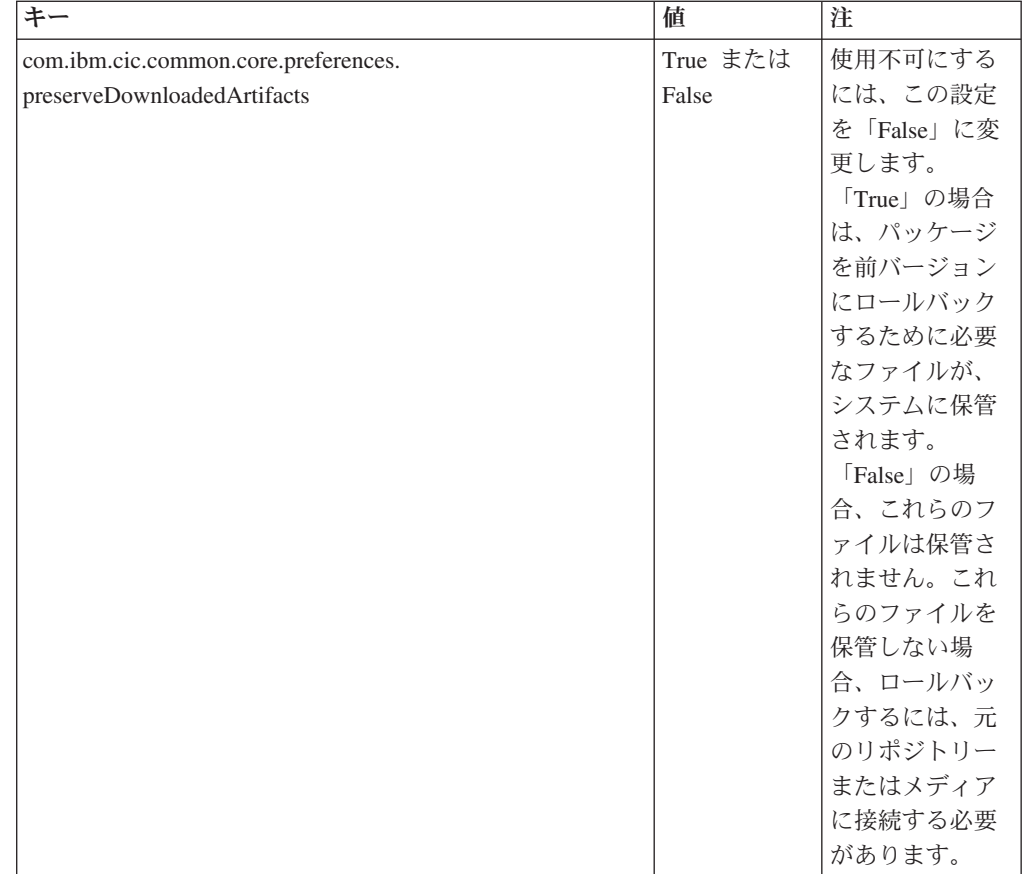

### サイレント・インストール・コマンド

この表を参照すると、サイレント・インストール中に使用する応答ファイル・コマ ンドについてさらに詳細がわかります。

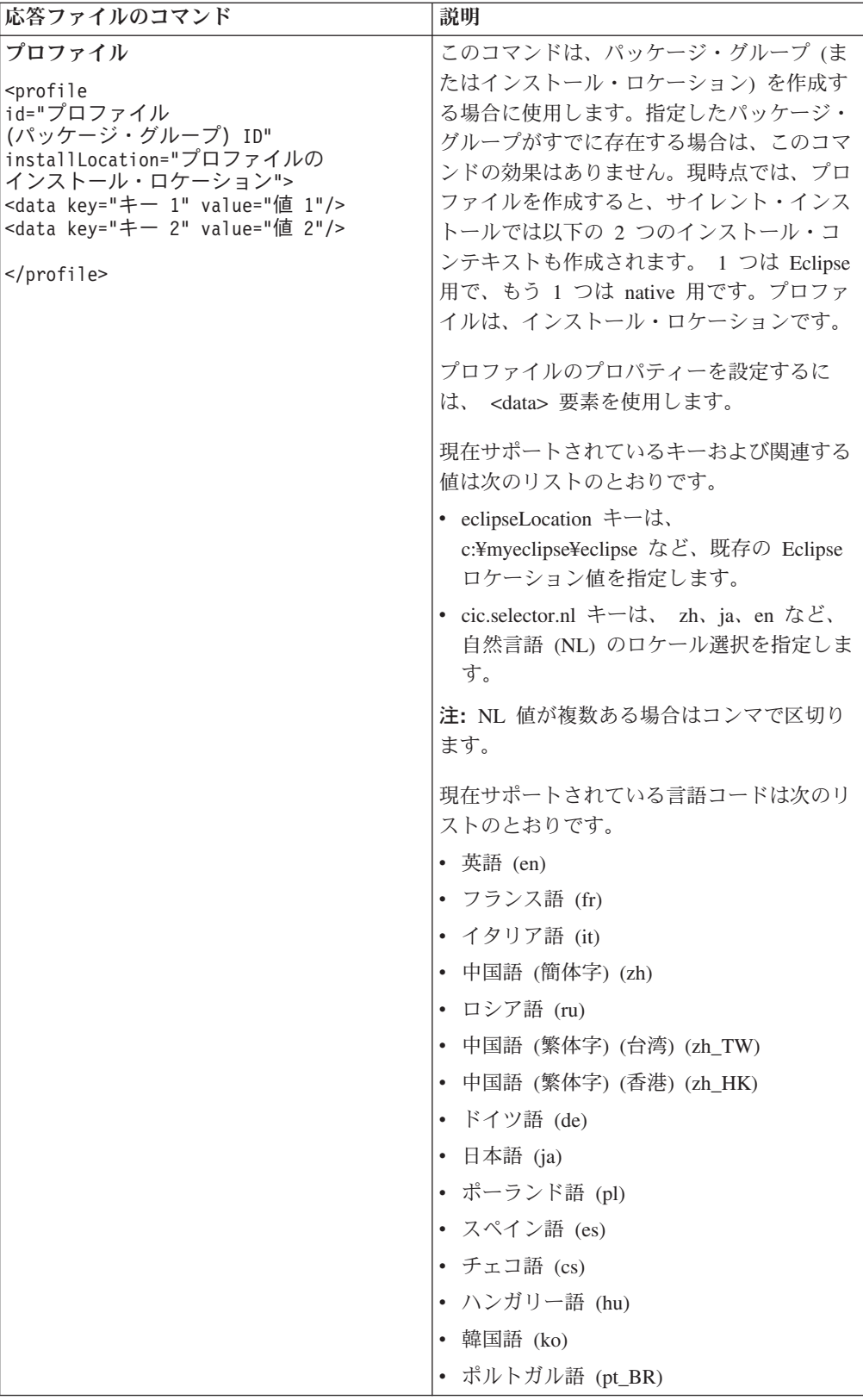

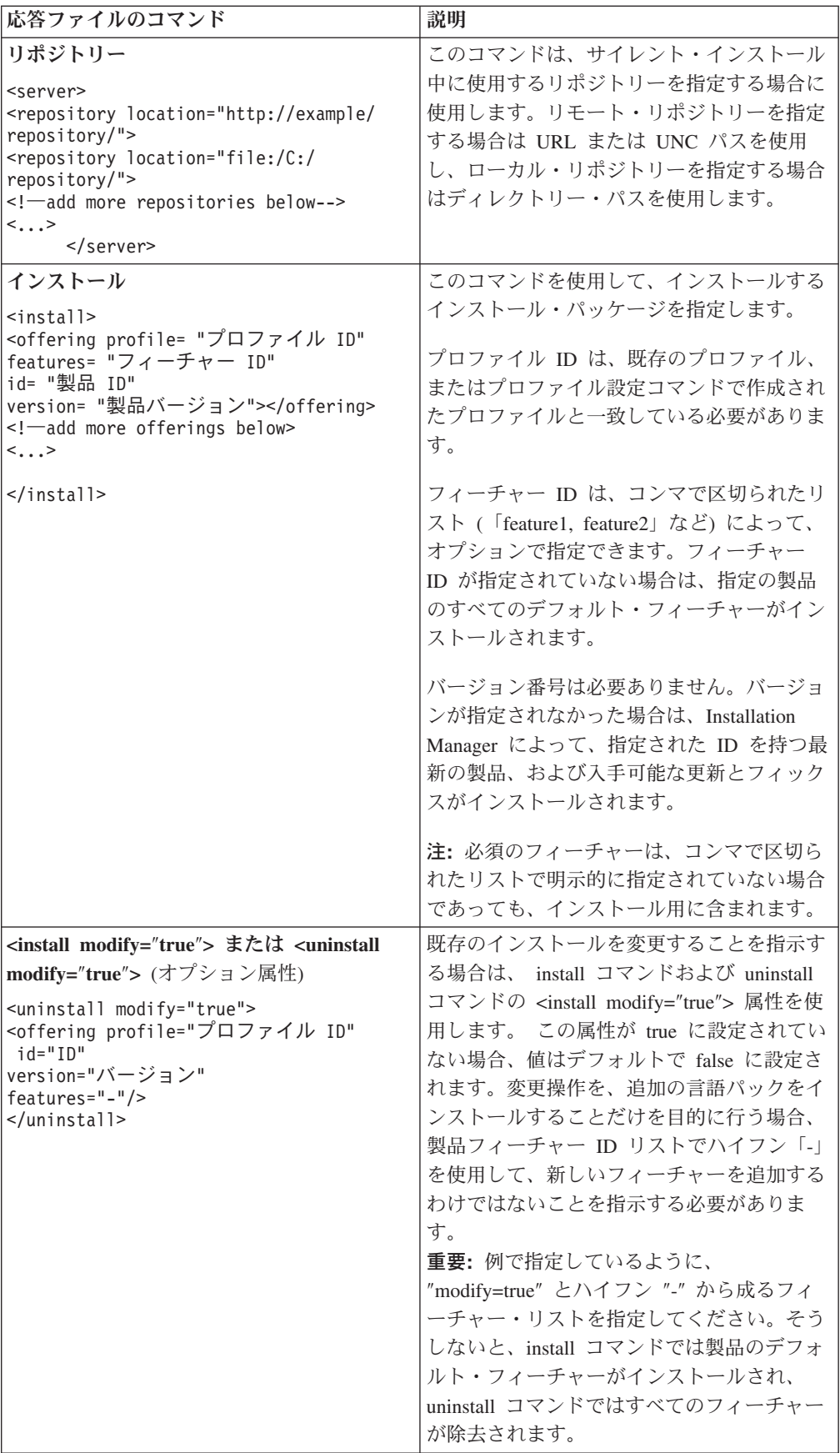

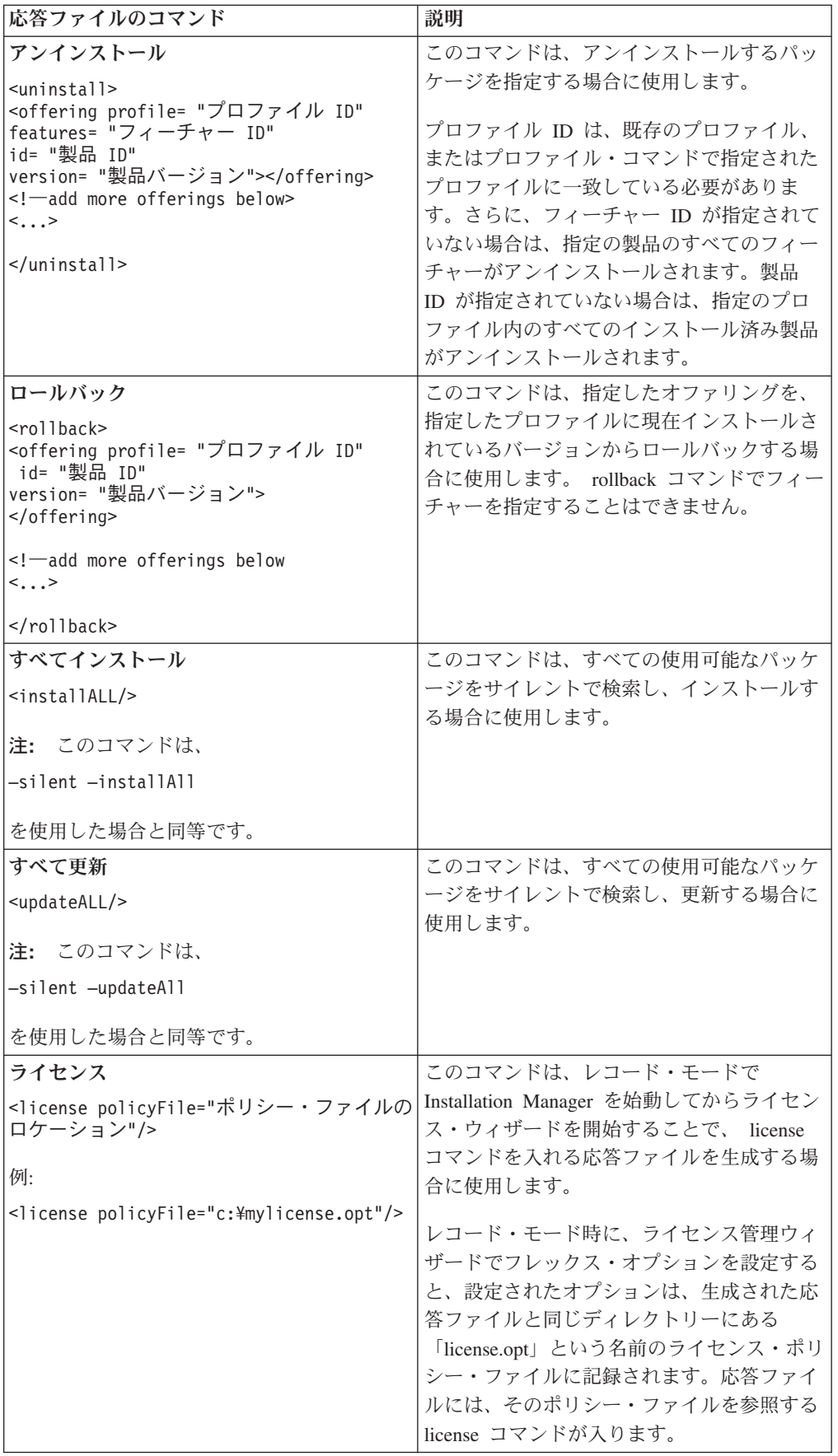

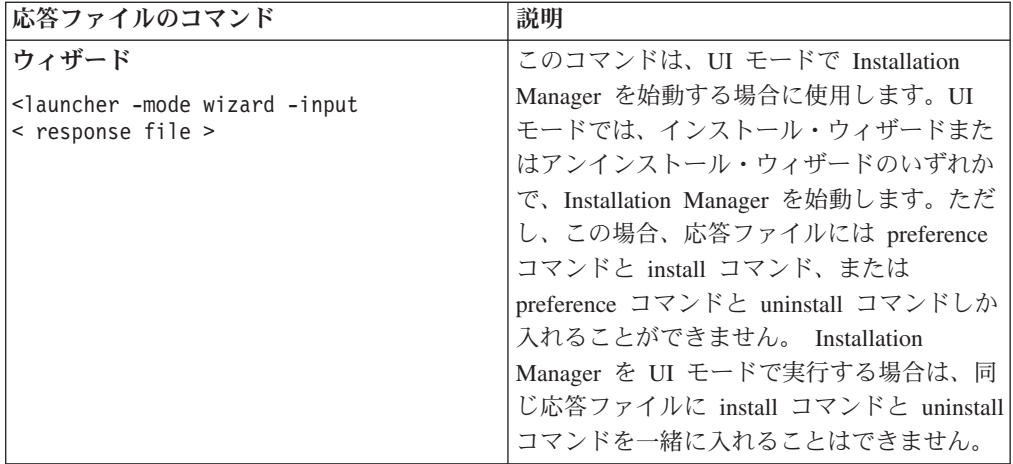

### 追加の応答ファイルの属性

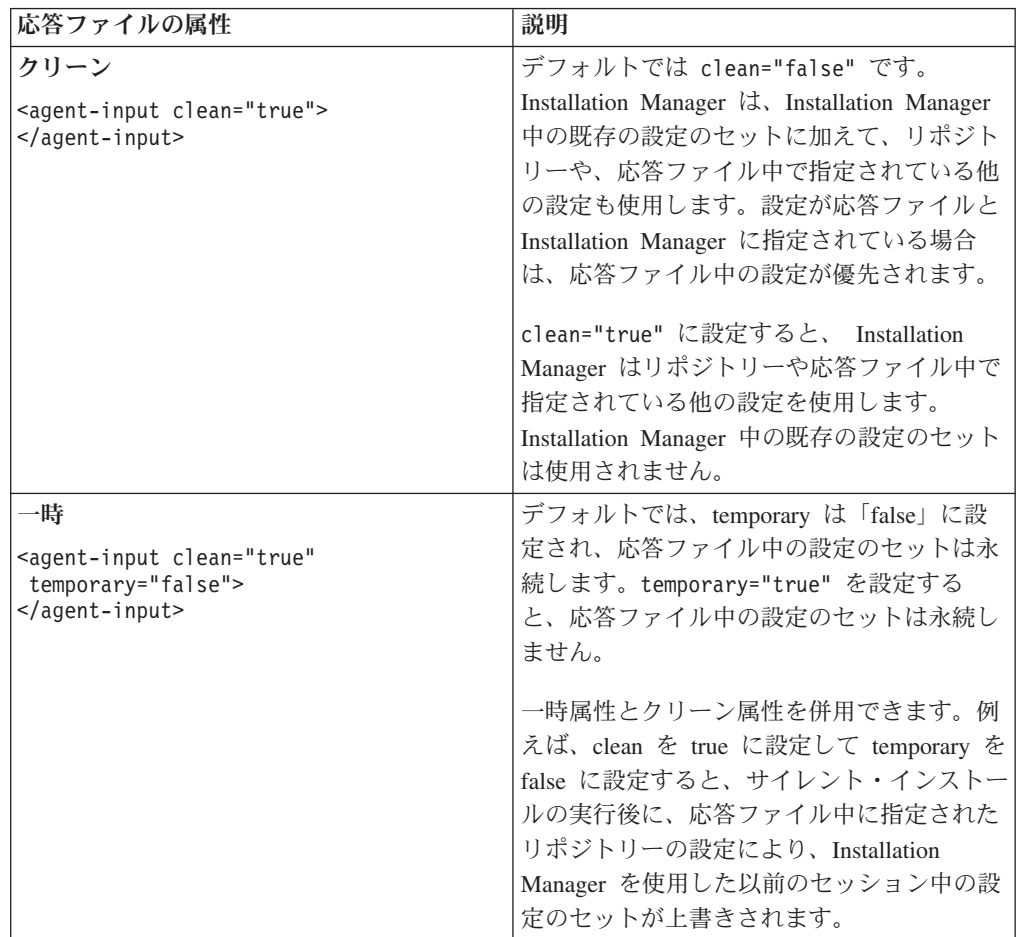

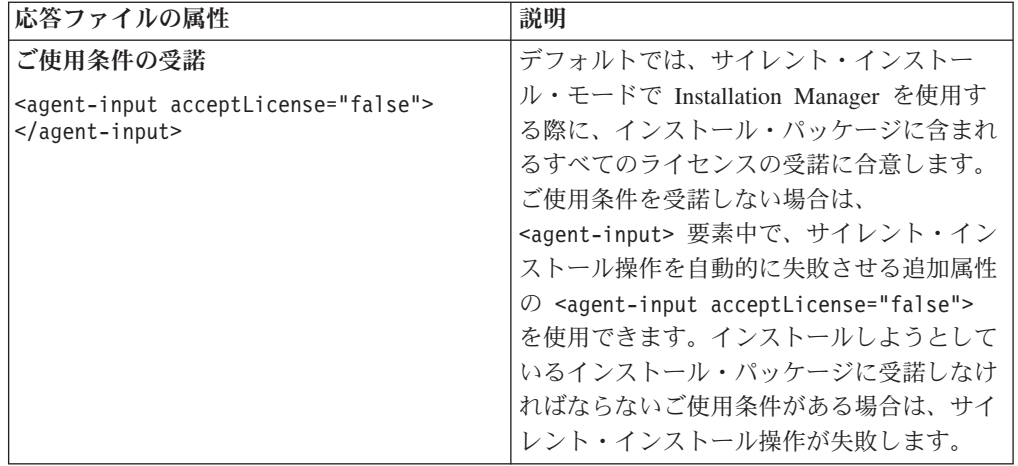

### 参照**:** サンプル応答ファイル

XML ベースの応答ファイルを使用すると、サイレント・インストール設定、リポジ トリーのロケーション、インストール用プロファイルなどの事前定義情報を指定で きます。応答ファイルは、インストール・パッケージをサイレントでインストール し、インストール・パッケージのロケーションと設定を標準化するチームや会社に 役に立ちます。

サンプル応答ファイル

```
\leqagent-input ><!-- add preferences -->
<preference name="com.ibm.cic.common.core.preferences. http.proxyEnabled"
value="c:/temp"/>
<!-- create the profile if it doesn't exist yet -->
<profile id="my_profile" installLocation="c:/temp/my_profile"></profile>
<server>
<repository location=
"http://a.site.com/local/products/sample/20060615_1542/repository/"></repository>
</server>
<install>
<offering profile= "my_profile" features= "core" id= "ies"
version= "3.2.0.20060615">
</offering>
</install>
</agent-input>
```
# サイレント・インストール・ログ・ファイル

サイレント・インストール・ログ・ファイルを使用すると、サイレント・インスト ール・セッションの結果を検査できます。

サイレント・インストール機能によって、XML ベースのログ・ファイルが作成され ます。このログ・ファイルには、サイレント・インストールを実行した結果が記録 されます。これは、–log <ログ・ファイル・パス>.xml を使用して、ログ・ファイ ル・パスが指定されている場合です。サイレント・インストール・セッションが正 常に行われた場合、ログ・ファイルには、<result> </result> のルート要素のみが

含まれます。しかし、インストール中にエラーが発生した場合は、以下のようなエ ラー要素が、メッセージとともにサイレント・インストール・ログ・ファイルに記 録されます。

```
| <result>
 <error> Cannot find profile: profile id</error>
<error> some other errors</error>
</result>
```
詳細な分析については、 Installation Manager データ域に生成されたログを参照して ください。設定コマンドを使用することにより、選択したロケーションにデータ域 をオプションで設定できます (応答ファイルのトピックを参照)。

# ライセンスの管理

インストールした IBM ソフトウェアおよびカスタマイズしたパッケージのライセ ンス交付は、IBM Installation Manager の「ライセンスの管理」ウィザードを使用し て管理されます。「ライセンスの管理」ウィザードには、インストール済みの各パ ッケージのライセンス情報が表示されます。

一部の Rational 製品の 7.0 以降のバージョンに付属するトライアル・ライセンス は、インストール後 30 日または 60 日で有効期限が切れます。有効期限後に引き 続き使用するには、製品をアクティブにする必要があります。

「ライセンスの管理」ウィザードを使用して、プロダクト・アクティベーション・ キットをインポートすることで、本製品の試用バージョンを、ライセンス交付を受 けたバージョンにアップグレードできます。トライアル・ライセンスまたはパーマ ネント・ライセンスを持つ本製品に対し、フローティング・ライセンスの適用を有 効にして、ライセンス・サーバーのフローティング・ライセンス・キーを使用する こともできます。

ご使用の Rational 製品のライセンス管理について詳しくは、以下を参照してくださ い。

- v Rational 製品のアクティベーションに関する技術情報: [http://www.ibm.com/support/](http://www.ibm.com/support/docview.wss?uid=swg21250404) [docview.wss?uid=swg21250404](http://www.ibm.com/support/docview.wss?uid=swg21250404)
- v Rational のライセンス交付に関するサポート・ページ: [http://www.ibm.com/](http://www.ibm.com/software/rational/support/licensing/) [software/rational/support/licensing/](http://www.ibm.com/software/rational/support/licensing/)

# ライセンス

IBM Rational ソフトウェア製品の購入者として、許可ユーザー・ライセンス、許可 ユーザー期限付使用権 (FTL)、およびフローティング・ライセンスの 3 つのタイプ の製品ライセンスの中から選択することができます。どのタイプのライセンスが組 織に最適であるかは、製品を使用する人数、アクセス頻度、ソフトウェア購入の方 針などによって異なります。

#### 許可ユーザー・ライセンス

IBM Rational 許可ユーザー・ライセンスは、1 人の特定の個人に対して Rational ソ フトウェア製品の使用を許可します。購入者は、製品にアクセスする個々のユーザ ーごとに、任意の方法で許可ユーザー・ライセンスを入手する必要があります。許 可ユーザー・ライセンスの再割り当ては、割り当てた元のユーザーを購入者が長期 間または永久に置き換える場合を除いて、許可されません。

例えば、許可ユーザー・ライセンスを 1 つ購入した場合、そのライセンスをある特 定の個人に割り当てることができます。割り当てられた個人は、 Rational ソフトウ ェア製品を使用することができます。許可ユーザー・ライセンスでは、いかなる場 合も (ライセンス交付を受けた個人が製品を使用中でない場合でも) その製品を使用 する権利を他者に与えることはありません。

#### 許可ユーザー期限付使用権

IBM Rational 許可ユーザー期限付使用権 (FTL) は、1 人の特定の個人に対して特定 期間 Rational ソフトウェア製品の使用を許可します。購入者は、アクセス方法の如 何を問わず、製品にアクセスする個々のユーザーごとに、許可ユーザーFTL を入手 する必要があります。許可ユーザー FTL の再割り当ては、購入者が長期間または恒 久的に元のユーザーから引き継ぐ場合を除き、許可されません。

注**:** パスポート・アドバンテージ・エクスプレス・プログラムで許可ユーザー FTL を購入した場合、ライセンス満了前に購入者が IBM に延長を希望しないことを 通知しない限り、IBM は現行価格でライセンス期間をさらに 1 年間自動的に延 長します。継続 FTL 期間は、最初の FTL 期間の満了時に開始されます。この 継続 FTL の価格は、現在、最初の FTL 価格の 80 パーセントですが、変更さ れる可能性があります。

ライセンス期間を延長する意思がないことを IBM に通知した場合は、ライセンス 満了時に製品の使用を中止しなければなりません。

#### フローティング・ライセンス

IBM Rational フローティング・ライセンスは、複数のチーム・メンバーで共用する ことができる、単一のソフトウェア製品に対するライセンスです。ただし、同時ユ ーザーの総数は、購入したフローティング・ライセンスの数を超えてはいけませ ん。 例えば、Rational ソフトウェア製品のフローティング・ライセンスを 1 つ購 入した場合、組織内の任意のユーザーが任意の時期に製品を使用することができま す。製品にアクセスしたい他のユーザーは、現行ユーザーがログオフするまで待た なければなりません。

フローティング・ライセンスを使用するには、フローティング・ライセンス・キー を入手して、Rational License Server にインストールする必要があります。サーバー は、ライセンス・キーへのアクセスを要求するエンド・ユーザー要求に応じます。 サーバーは、その組織が購入したライセンス数と同じ数の同時ユーザーにアクセス を許可します。

### ライセンスの使用可能化

Rational ソフトウェア製品を初めてインストールする場合、または製品の使用を継 続するためにライセンスを延長したい場合に、製品のライセンスを使用可能にする 方法を選択します。

Rational Software Delivery Platform 製品のライセンスを使用可能にするには、以下 の 2 つの方法があります。

- プロダクト・アクティベーション・キットをインポートする方法
- Rational Common Licensing を使用可能にし、フローティング・ライセンス・キー にアクセスする方法
- 注**:** 一部の Rational 製品の 7.0 以降のバージョンに付属するトライアル・ライセン スは、インストール後 30 日または 60 日で有効期限が切れます。有効期限後 に引き続き使用するには、製品をアクティブにする必要があります。アクティ ベーション・プロセスのフローチャートについては、プロダクト・アクティベ

ーションに関するサポート記事 [http://www.ibm.com/support/](http://www.ibm.com/support/docview.wss?uid=swg21250404) [docview.wss?uid=swg21250404](http://www.ibm.com/support/docview.wss?uid=swg21250404) を参照してください。

#### アクティベーション・キット

プロダクト・アクティベーション・キットには、Rational のトライアル製品のパー マネント・ライセンス・キーが含まれています。アクティベーション・キットを購 入し、その Zip ファイルをローカル・マシンにダウンロードしてから、その Jar フ ァイルをインポートし、製品のライセンスを使用可能にします。 IBM Installation Manager を使用して、製品にアクティベーション・キットをインポートします。

#### フローティング・ライセンスの適用

オプションで、フローティング・ライセンス・キーを入手して、IBM Rational License Server をインストールすることで、ご使用の製品にフローティング・ライセ ンスを適用できます。フローティング・ライセンスを適用すると、次のような利点 があります。

- 組織全体におけるライセンス準拠の徹底
- ライセンス購入数の削減
- 同じライセンス・サーバーからの、IBM Rational Team Unifying 用および Software Delivery Platform デスクトップ製品用のライセンス・キーの供給
- 注**:** 一部の Rational 製品の 7.0 以降のバージョンでは、Rational ライセンス・サー バーのアップグレード・バージョンが必要です。ライセンスのアップグレード の情報については、サポート記事 [http://www.ibm.com/support/](http://www.ibm.com/support/docview.wss?uid=swg21250404) [docview.wss?uid=swg21250404](http://www.ibm.com/support/docview.wss?uid=swg21250404) を参照してください。

アクティベーション・キットおよびフローティング・ライセンスの入手方法につい て詳しくは[、ライセンスの購入を](#page-68-0)参照してください。

### インストール済みパッケージのライセンス情報の表示

IBM Installation Manager からインストール済みパッケージのライセンス情報を確認 することができます。ライセンス情報には、ライセンス・タイプおよび有効期限が 含まれています。

ライセンス情報を表示するには、以下のようにします。

- 1. IBM Installation Manager を開始します。
- 2. メインページで「ライセンスの管理」をクリックします。

インストールされているパッケージごとに、パッケージのベンダー、現行ライセン ス・タイプ、および有効期限が表示されます。

### プロダクト・アクティベーション・キットのインポート

パーマネント・ライセンス・キーをインストールするには、IBM Installation Manager を使用して、ダウンロード・ロケーションまたは製品メディアからアクテ ィベーション・キットをインポートする必要があります。

アクティベーション・キットを購入していない場合、まず購入する必要がありま す。製品またはプロダクト・アクティベーション・キットを購入している場合は、 該当する CD を挿入するか、アクセス可能なワークステーションに IBM パスポー ト・アドバンテージからアクティベーション・キットをダウンロードするかのいず れかを行います。アクティベーション・キットは、Java アーカイブ (.jar) ファイル を含む Zip ファイルとしてパッケージされています。この .jar ファイルにはパーマ ネント・ライセンス・キーが含まれています。製品をアクティブにするには、この キーをインポートする必要があります。

アクティベーション・キットの .jar ファイルをインポートして、新しいライセン ス・キーを使用可能にするには、次のようにします。

- 1. IBM Installation Manager を開始します。
- 2. メインページで「ライセンスの管理」をクリックします。
- 3. パッケージを選択して「アクティベーション・キットのインポート」ボタンをク リックします。
- 4. 「次へ」をクリックします。 選択したパッケージの詳細 (現行のライセンスの 種類、ライセンスの対象となる製品バージョンの範囲など) が表示されます。
- 5. アクティベーション・キットのメディア CD またはダウンロード・ロケーショ ンのパスを参照して、適切な Java アーカイブ (JAR) ファイルを選択し、「開 く」をクリックします。
- 6. 「次へ」をクリックします。 「要約」ページに、アクティベーション・キット のインストール宛先ディレクトリー、新規ライセンスが適用される製品、および バージョン情報が表示されます。
- 7. 「終了」をクリックします。

パーマネント・ライセンス・キーを含むプロダクト・アクティベーション・キット が製品にインポートされます。「ライセンスの管理」ウィザードに、インポートが 正常に行われたかどうかが示されます。

### フローティング・ライセンスの使用可能化

チーム環境がフローティング・ライセンスの適用をサポートしている場合は、製品 に対してフローティング・ライセンスを使用可能にし、フローティング・ライセン ス・キーへのアクセスを取得するように接続を構成することができます。

フローティング・ライセンスの適用を可能にする前に、管理者からライセンス・サ ーバー接続情報を入手してください。ライセンス・サーバー、ライセンス・キー、 および Rational Common Licensing の管理について詳しくは、「*IBM Rational* ライ センス管理ガイド」を参照してください。

「ライセンス管理ガイド」の最新版は、[http://download.boulder.ibm.com/ibmdl/pub/](http://download.boulder.ibm.com/ibmdl/pub/software/rationalsdp/v7/rcl/701/docs/install_instruction/install.html) [software/rationalsdp/v7/rcl/701/docs/install\\_instruction/install.html](http://download.boulder.ibm.com/ibmdl/pub/software/rationalsdp/v7/rcl/701/docs/install_instruction/install.html) からオンラインで入手 可能です。

フローティング・ライセンスを指定のパッケージのライセンス・タイプとして使用 可能にし、ライセンス・サーバー接続を構成するには、次のようにします。

1. Rational Software Development Platform の IBM Installation Manager で、「ファ イル」 → 「開く」 → 「ライセンスの管理」の順にクリックします。

- <span id="page-68-0"></span>2. パッケージのバージョンを選択して、「フローティング・ライセンス・サポート の設定」ボタンを選択します。
- 3. 「次へ」をクリックします。
- 4. 「フローティング・ライセンスの適用を可能にする」ボタンをクリックします。
- 5. 1 つ以上のライセンス・サーバー接続を構成します。
	- a. 「サーバー」テーブルの空フィールドをクリックするか、「追加」ボタンを クリックします。
	- b. 管理者から冗長サーバー環境の情報が提供されている場合、「冗長サーバ ー」ボタンをクリックします。 1 次サーバー、2 次サーバー、および 3 次 サーバーの、名前とポートのフィールドが表示されます。
	- c. 「名前」フィールドに、ライセンス・サーバーのホスト名を入力します。
	- d. (オプション) ファイアウォールを使用している環境では、「ポート」フィー ルドに値を入力します。管理者から指示がない限り、このポートには値を割 り当てないでください。
	- e. 冗長サーバー環境の場合、2 次サーバーと 3 次サーバーの名前および (必要 に応じて) ポートを入力します。
	- f. (オプション) 「接続のテスト」ボタンをクリックして、接続情報が正しいか どうか、サーバーが使用可能であるかどうかを確認できます。
	- g. 「**OK**」をクリックします。
- 6. 「次へ」をクリックします。
- 7. (オプション) シェル共有パッケージまたはカスタム・パッケージのライセンス使 用順序を構成します。リスト内のライセンスの順序によって、ご使用のパッケー ジが特定のライセンス・パッケージのライセンス・キーへのアクセス取得を試み る順序が決定されます。
- 8. 「終了」をクリックします。

「ライセンスの管理」ウィザードに、フローティング・ライセンスの構成が正常に 行われたかどうかが示されます。

これによって、使用可能にした製品を次回開いた際に、ライセンス・サーバーに接 続して、使用可能なフローティング・ライセンス・キーのプールからライセンス・ キーを入手することができます。

# ライセンスの購入

現行の製品ライセンスの有効期限が切れる場合、またはチーム・メンバー用に追加 の製品ライセンスが必要な場合は、新規ライセンスをご購入いただけます。

ライセンスを購入して製品を使用可能にするには、以下のステップを完了してくだ さい。

- 1. 購入するライセンスのタイプを決定します。
- 2. ibm.com® にアクセスするか、IBM 営業担当員に連絡を取り、製品ライセンスを 購入します。詳しくは、IBM Web ページのソフトウェア[のご注文方法を](http://www.ibm.com/software/howtobuy/?)ご覧く ださい。
- 3. 購入したライセンス・タイプに応じて、受け取ったライセンス証書を使用し、以 下のいずれかを実行して製品を使用可能にします。
- v 製品の許可ユーザー・ライセンスを購入した場合は[、パスポート・アドバンテ](http://www.ibm.com/software/sw-lotus/services/cwepassport.nsf/wdocs/passporthome) [ージに](http://www.ibm.com/software/sw-lotus/services/cwepassport.nsf/wdocs/passporthome)アクセスし、記載されている説明に従って、プロダクト・アクティベー ション・キットの Zip ファイルをダウンロードします。アクティベーショ ン・キットをダウンロードしたら、Installation Managerを使用して、プロダク ト・アクティベーションの .jar ファイルをインポートする必要があります。
- v 製品のフローティング・ライセンスを購入した場合は、[IBM Rational](https://www14.software.ibm.com/webapp/iwm/web/preLogin.do?source=rational) ライセ ンスおよびダウンロード [\(IBM Rational Licensing and Download\)](https://www14.software.ibm.com/webapp/iwm/web/preLogin.do?source=rational) サイトへの リンクをクリックして、ログインし (IBM への登録が必要です)、次に IBM Rational ライセンス・キー・センター (IBM Rational License Key Center) に 接続するためのリンクを選択します。 そこで、ライセンス証書を使用して、 ご使用のライセンス・サーバーのフローティング・ライセンス・キーを取得で きます。

オプションで、パスポート・アドバンテージにアクセスして、製品のアクティ ベーション・キットをダウンロードすることもできます。アクティベーショ ン・キットをインポートした後に、長期間コンピューターをオフラインで使用 する場合は、フローティング・ライセンス・タイプからパーマネント・ライセ ンス・タイプに切り替えることができます。

この後、アクティベーション・キットをインポートするか、製品のフローティン グ・ライセンス・サポートを使用可能にする場合は、IBM Installation Manager の 「ライセンスの管理」ウィザードを使用します。

# **Linux** ワークステーション上のファイル・ハンドル数を増やす

重要**:** 最適な結果を得るためには、Rational 製品を使用して作業する前に、Rational Functional Tester で使用できるファイル・ハンドルの数を増やしてください。プロセ ス当たりのデフォルト限度数である 1024 個よりも多く使用するためです。 (この 変更はシステム管理者が行う必要があります。)

以下のこれらのステップに従って Linux でファイル記述子を増やす場合は注意して ください。指示に正確に従わないと、コンピューターが正しく始動しなくなる可能 性があります。最適な結果を得るために、システム管理者にこの手順を実行しても らってください。

ファイル記述子を増加するには、以下のようにします。

- 1. root としてログインします。root アクセスがない場合は、継続する前に獲得する 必要があります。
- 2. etc ディレクトリーに移動する。
- 3. vi エディターを使用して etc ディレクトリー内の initscript ファイルを編集す る。このファイルがない場合は、vi initscript と入力して作成してください。

重要**:** ファイル・ハンドルの数を増やす場合は、コンピューター上に空の initscript ファイルを残さないでください。残した場合、次回電源をオンにしたり 再始動した場合に、マシンが始動しなくなります。

- 4. 1 行目に「ulimit -n 4096」と入力する (ここで重要なのは、この数値がほとん どの Linux コンピューターでのデフォルト値である 1024 よりもかなり大きな 数値である点です)。注意**:** この数をあまり高く設定しないでください。システム 全体のパフォーマンスに重大な影響を及ぼす可能性があります。
- 5. 2 行目に eval exec "\$4" と入力する。
- 6. ステップ 4 と 5 を確実に完了した後に、ファイルを保管して閉じる。
	- 注**:** 必ずステップを正しく実行してください。正しく実行しないと、マシンがブ ートしなくなります。
- 7. オプション: etc/security ディレクトリーにある limits.conf ファイルを変更してユ ーザーまたはグループを制限します。SUSE Linux Enterprise Server (SLES) バー ジョン 9 と Red Hat Enterprise Linux バージョン 4.0 の両方で、このファイル がデフォルトで用意されています。 このファイルがない場合は、ステップ 4 で もっと少ない数 (例えば 2048) を指定してください。この指定は、プロセスごと に許容されるオープン・ファイル数の制限が、ほとんどのユーザーに対して可能 な範囲で低くなるようにするために必要です。ステップ 4 で比較的低い数字を 使用した場合は、これを行うことはそれほど重要ではありません。ただし、ステ ップ 4 で高い数字を選択した場合は、 limits.conf ファイルに限度を設定しない とコンピューターのパフォーマンスに重大な影響があります。

以下は、すべてのユーザーを制限して、後で異なる限度を設定した場合に、サン プルの limits.conf ファイルがどのように見えるかを示したものです。このサン プルでは、前述のステップ 4 で記述子を 8192 に設定したことを想定していま す。

\* soft nofile 1024 \* hard nofile 2048 root soft nofile 4096 root hard nofile 8192 user1 soft nofile 2048 user1 hard nofile 2048

上記サンプルの **\*** は、最初にすべてのユーザーの限度を設定するために使用さ れます。これらの限度は、その後の限度よりも低くなっています。root ユーザー にオープンされている許容記述子の数はこれより高くなり、user1 はその 2 つの 間になります。変更を行う前に、limits.conf ファイルに含まれている文書を必ず 読んで理解しておいてください。

ulimit コマンドについて詳しくは、ulimit のマニュアル・ページを参照してくださ い。
## **Rational Functional Tester** の開始

Rational Functional Tester は、デスクトップ環境またはコマンド行インターフェース から開始できます。

- Windows の場合: この製品をデスクトップから開始するには、「スタート」 → 「プログラム」 → 「**IBM Software Delivery Platform**」 → 「**IBM Rational Functional Tester**」 → 「**Java** 用スクリプト作成」をクリックするか、「スター ト」 → 「プログラム」 → 「**IBM Software Delivery Platform**」 → **IBM Rational Functional Tester** → 「**.Net 2003** 用スクリプト作成**/.Net 2005** 用スクリプト作 成」をクリックします。
- v Windows の場合: コマンド行から Rational Functional Tester Java スクリプトを開 始するには、次のように入力します。

<product installation directory>¥eclipse.exe -product com.ibm.rational.rft.product.ide

v Windows の場合: コマンド行から Rational Functional Tester .Net 2003 スクリプ トまたは .Net 2005 スクリプトを開始するには、次のように入力します。

"<product installation directory>¥Common7¥IDE¥devenv.exe"

v Linux の場合: コマンド行から Rational Functional Tester を開始するには、次の ように入力します。

<product installation directory>¥ft\_starter

#### **Functional Tester Extension for Terminal-based Applications** の開始

- 1. Functional Tester アプリケーション・ウィンドウで、「構成」 → 「テストのため にアプリケーションを構成」をクリックします。
- 2. 「アプリケーション構成ツール」ウィンドウで、リストから「**Extension for Terminal Applications**」を選択し、「実行」をクリックします。
- 注**:** Functional Tester Recording モニターで、「アプリケーションの開始」ウィンド ウに Extension for Terminal-based Applications がリストされます。また、機能 テスト・スクリプトの記録中に Functional Tester Extension for Terminal-based Applications アプリケーションを開始することもできます。

## **Rational Functional Tester** の更新

IBM Installation Manager でインストールされたパッケージの更新をインストールで きます。パッケージの更新にはインストール済みのフィーチャーに対するフィック スや更新が提供されており、さらに「パッケージの変更」ウィザードを使用してイ ンストールできる新しいフィーチャーが含まれていることもあります。

デフォルトでは、リポジトリー設定がローカル更新サイトを指していない限り、イ ンターネットへのアクセスが必要になります。

各インストール済みパッケージには、それぞれのデフォルトの IBM 更新リポジト リーのロケーションが組み込まれています。 Installation Manager が IBM 更新リポ ジトリー・ロケーションでインストール済みパッケージを検索するには、「リポジ トリー」の設定ページで「インストールと更新を行っている間にサービス・リポジ トリーをサーチします」の設定を選択する必要があります。この設定はデフォルト で選択されています。

- 詳しくは、Installation Manager のヘルプを参照してください。
- 注**:** Installation Manager を使用してインストールしたプログラムをすべて閉じてか ら、更新を開始してください。
- 注**:** Rational Functional Tester または Functional Tester Extension for Terminal-based Applications を更新する前に、Eclipse と Visual Studio IDE、および開いている すべての Web ブラウザー、Functional Tester で有効になっているその他のすべ てのアプリケーションを閉じます。

製品パッケージの更新を検索してインストールするには、次のようにします。

- 1. Installation Manager の「スタート」ページで、「パッケージの更新」をクリッ クします。
- 2. IBM Installation Manager がシステム上で検出されない場合、または以前のバー ジョンが既にインストールされている場合は、最新のリリースをインストール して続行する必要があります。ウィザードの指示に従って、IBM Installation Manager のインストールを完了します。
- 3. 「パッケージの更新」ウィザードで、更新する Rational Functional Tester 製品 パッケージがインストールされているパッケージ・グループのロケーションを 選択するか、「すべて更新」チェック・ボックスを選択して、「次へ」をクリ ックします。 Installation Manager は、そのリポジトリー内、および Rational Functional Tester の事前に定義した更新サイトで更新を検索します。進行状況表 示に検索状況が表示されます。
- 4. パッケージの更新が検出されると、「パッケージの更新」ページの各パッケー ジの下の「更新」リストにそれらが表示されます。デフォルトでは、推奨され る更新のみが表示されます。「すべてを表示」をクリックすると、使用可能な パッケージに対して検出されたすべての更新が表示されます。
	- a. 更新の詳細を知りたい場合は、「更新」をクリックし、「詳細」の下の説明 を参照してください。
- b. 更新に関する追加情報が入手可能な場合は、説明本文の最後に「詳細情報」 リンクが表示されます。このリンクをクリックすると、ブラウザーに情報が 表示されます。更新をインストールする前に、この情報を確認しておくよう にしてください。
- 5. インストールする更新を選択するか、「推奨を選択」をクリックしてデフォル トの選択を復元します。依存関係のある更新は、自動でまとめて選択およびク リアされます。
- 6. 「次へ」をクリックして続けます。
- 7. 「ライセンス」ページで、選択した更新のご使用条件を読みます。「ライセン ス」ページの左側に、選択した更新のライセンスのリストが表示されます。各 項目をクリックすると、ご使用条件の本文が表示されます。
	- a. ご使用条件のすべての条項に同意する場合は、「使用条件の条項に同意しま す」をクリックします。
	- b. 「次へ」をクリックして続けます。
- 8. 更新をインストールする前に「要約」ページで選択内容を確認します。
	- a. 前のページで行った選択を変更したい場合は、「戻る」をクリックして変更 を行います。
	- b. そのままで問題なければ、「更新」をクリックし、更新をダウンロードして インストールします。進行状況表示にインストールの完了パーセントが表示 されます。
	- 注**:** 更新プロセス中に、Installation Manager がパッケージの基本バージョンの リポジトリー・ロケーションの入力を求めるプロンプトを表示することが あります。製品を CD またはその他のメディアからインストールした場合 は、更新機能を使用するときにそれらのメディアを使用できるようにして おく必要があります。
- 9. オプション: 更新プロセスが完了すると、プロセスの成功を確認したというメッ セージが、ページの上部に表示されます。「ログ・ファイルの表示」をクリッ クして、新規ウィンドウで現行セッションのログ・ファイルを開きます。続行 するには、「インストール・ログ」ウィンドウを閉じる必要があります。
- 10. 「完了」をクリックしてウィザードを閉じます。
- 11. オプション: 「更新」ウィザードを使用して更新されるのは、すでにインストー ルされているフィーチャーに限られます。インストールしたい新規のフィーチ ャーが更新に含まれている場合は、「パッケージの変更」ウィザードを実行し て、フィーチャー選択パネルからインストールする新規フィーチャーを選択し てください。

# <span id="page-76-0"></span>インストールの変更

IBM Installation Manager の「パッケージの変更」ウィザードで、インストール済み 製品パッケージの言語およびフィーチャーの選択を変更できます。「パッケージの 変更」ウィザードを使用して、更新パックなどの、パッケージ更新に含まれている 可能性のある新しいフィーチャーをインストールすることもできます。

デフォルトでは、リポジトリー設定がローカル更新サイトを指していない限り、イ ンターネットへのアクセスが必要になります。詳しくは、Installation Manager のヘ ルプを参照してください。

注**:** Installation Manager を使用してインストールしたプログラムをすべて閉じてか ら、変更を開始してください。

インストール済み製品パッケージを変更するには、以下のようにします。

- 1. Installation Manager の「スタート」ページから、「パッケージの変更」アイコン をクリックします。
- 2. 「パッケージの変更」ウィザードで、 Rational Functional Tester 製品パッケージ のインストール・ロケーションを選択し、「次へ」をクリックします。
- 3. 「言語」の「変更」ページでパッケージ・グループの言語を選択して、「次へ」 をクリックします。 パッケージのユーザー・インターフェースおよびドキュメ ンテーションについて、対応する各国語翻訳がインストールされます。この選択 は、このパッケージ・グループにインストールされたすべてのパッケージに適用 されることに注意してください。
- 4. 「フィーチャー」ページで、インストールまたは除去するパッケージ・フィーチ ャーを選択します。
	- a. フィーチャーの内容を知りたい場合は、そのフィーチャーをクリックして、 「詳細」で簡単な説明を確認します。
	- b. フィーチャー間の依存関係を表示するには、「依存関係の表示」を選択しま す。フィーチャーをクリックすると、それに依存するフィーチャーとその従 属フィーチャーが、「依存関係」ウィンドウに表示されます。パッケージ内 のフィーチャーを選択したり除外したりすると、 Installation Manager は、他 のフィーチャーとの依存関係を自動的に強制し、ダウンロード・サイズおよ びインストールに必要なディスク・スペース所要量を更新して表示します。
- 5. フィーチャーの選択が終了したら、「次へ」をクリックします。
- 6. インストール・パッケージを変更する前に「要約」ページで選択内容を確認し、 次に「変更」をクリックします。
- 7. オプション: 変更プロセスが完了したら、「ログ・ファイルの表示」をクリック して完了ログを確認します。

# 前のバージョンへの更新の復帰

IBM Installation Manager の「パッケージのロールバック」ウィザードを使用するこ とで、一部のパッケージに対する更新を除去して前のバージョンに戻すことができ ます。

ロールバック・プロセスの際、Installation Manager は前のバージョンのパッケージ のファイルにアクセスする必要があります。デフォルトでは、これらのファイルは 新しいパッケージにアップグレードしたときにコンピューターに保管されます。ア ップグレード中に、ロールバック用にローカルに保管されているファイルを削除し ている場合か、「設定」ページの「ロールバック用ファイルを保管」チェック・ボ ックス (「ファイル」**>**「設定」**>**「ロールバック用ファイル」) のチェック・マー クを外している場合は、前のバージョンのパッケージのインストールに使用したメ ディアかリポジトリーがないと、そのバージョンにロールバックできません。

更新を製品パッケージに適用した後で、その更新を除去して前のバージョンの製品 に戻す場合は、ロールバック・フィーチャーを使用します。ロールバック・フィー チャーを使用する場合、Installation Manager は更新されたリソースをアンインスト ールして、前のバージョンのリソースを再インストールします。1 度に 1 つのバー ジョン・レベルにしかロールバックできません。

詳細については、Installation Manager のオンライン・ヘルプまたはインフォメーシ ョン・センターを参照してください。

更新を前のバージョンに戻す場合は、次の手順に従ってください。

- 1. 「スタート」ページで「パッケージのロールバック」」をクリックします。
- 2. 「ロールバック」ウィザードで、「インストール・パッケージ」リストから、前 のバージョンに戻すパッケージを選択します。
- 3. ウィザードの指示に従います。
	- 注**:** ロールバック・フィーチャーは、Functional Tester バージョン 7.0.1.2 以降 に限り使用可能です。

# **Rational Functional Tester** のアンインストール

Installation Manager の「アンインストール」パッケージ・オプションを使用する と、1 つのインストール・ロケーションから複数のパッケージをアンインストール できます。すべてのインストール・ロケーションからインストール済みのすべての パッケージをアンインストールすることもできます。

パッケージをアンインストールするには、製品パッケージをインストールするため に使用したものと同じユーザー・アカウントを使用して、システムにログインする 必要があります。

注**:** Rational Functional Tester または Functional Tester Extension for Terminal-based Applications をアンインストールする前に、Eclipse と Visual Studio IDE、およ び開いているすべての Web ブラウザー、Functional Tester で有効になっている その他のすべてのアプリケーションを閉じます。

パッケージをアンインストールするには、以下のようにします。

- 1. Installation Manager を使用してインストールしたプログラムを閉じます。
- 2. 「スタート」ページで「パッケージのアンインストール」をクリックします。
- 3. 「パッケージのアンインストール」ページで、アンインストールする Rational Functional Tester 製品パッケージを選択します。「次へ」をクリックします。

注**:** Functional Tester Extension for Terminal-based Applications をアンインストー ルするには、パッケージをリストから選択します。

- 4. 「要約」ページでアンインストールするパッケージのリストを確認してから「ア ンインストール」をクリックします。 アンインストールが終了すると、「完 了」ページが表示されます。
- 5. 「終了」をクリックしてウィザードを終了します。

## **IBM Packaging Utility**

IBM Packaging Utility ソフトウェアを使用すると、製品パッケージをリポジトリー にコピーできます。リポジトリーは、HTTP または HTTPS を介して使用可能な Web サーバーに置くことができます。

Packaging Utility ソフトウェアは、Rational Functional Tester に同梱されている、各 プラットフォーム (Windows および Linux) 用の Enterprise Deployment CD にあり ます。 Rational Functional Tester パッケージを含むリポジトリーを HTTP または HTTPS 上で使用可能な Web サーバーに置く場合は、Packaging Utility を使用し て、Rational Functional Tester 製品パッケージをリポジトリーにコピーする必要があ ります。

このユーティリティーを使用して、以下のタスクを実行します。

- v 製品パッケージ用新規リポジトリーの生成。
- v 新規リポジトリーへの製品パッケージのコピー。複数の製品パッケージを 1 つの リポジトリーにコピーできます。したがって、組織内に共通のロケーションを作 成し、そこから IBM Installation Manager を使用して製品をインストールできま す。
- v リポジトリーからの製品パッケージの削除。

Packaging Utility の使用法について詳しくは、このツールのオンライン・ヘルプを参 照してください。

## **Packaging Utility** のインストール

IBM Packaging Utility を使用して Rational Functional Tester 製品パッケージをコピ ーするには、事前に Enterprise Deployment CD からこのユーティリティーをインス トールしておく必要があります。

次のステップに従って、IBM Packaging Utility ソフトウェアを Enterprise Deployment CD からインストールしてください。

- 1. 該当プラットフォームに関する Enterprise Deployment CD に移動して、CD か ら Zip ファイルを取り出します。
- 2. Packaging Utility ディレクトリーに移動し、圧縮ファイル (pu.disk\_win32.zip ま たは pu.disk\_linux.zip) から Packaging Utility インストール・パッケージを解凍 します。
- 3. Packaging Utility インストーラーの実行可能ファイルを見つけます。
	- Windows の場合: pu.disk win32.zip ファイルの解凍が実行された場所にある InstallerImage\_win32 ディレクトリーに移動します。インストーラーの実行可 能ファイル「install.exe」を見つけます。
	- Linux の場合: pu.disk linuz.zip ファイルの解凍が実行された場所にある InstallerImage\_linux ディレクトリーに移動します。インストーラーの実行可能 ファイル「install」を見つけます。
- 4. インストーラーの実行可能ファイルを開始し、ウィザードの指示に従って Packaging Utility をインストールします。
- 5. IBM Installation Manager がワークステーション上に検出されない場合は、それ をインストールするようプロンプトが表示され、インストール・ウィザードが開 始します。ウィザードの指示に従って、Installation Manager のインストールを完 了します。詳しくは、 27 ページの『Windows への [Installation Manager](#page-32-0) のイン [ストール』を](#page-32-0)参照してください。
- 6. Installation Manager のインストールが完了したら、あるいは、すでにコンピュー ター上にある場合は、Installation Manager が開始し、自動的に「パッケージのイ ンストール」ウィザードが開始します。
- 7. 「パッケージのインストール」ウィザードの説明に従って、インストールを完了 します。

# **Packaging Utility** を使用した **HTTP** サーバーへの製品パッケージのコピ

HTTP または HTTPS サーバー上にリポジトリーを作成する場合は、Packaging Utility を使用して、Rational Functional Tester の製品パッケージをコピーする必要が あります。

この方法では、Rational Functional Tester インストール・イメージと一緒に組み込ま れているオプション・ソフトウェアはコピーされないことに注意してください。 IBM Installation Manager を使用してインストールされる Rational Functional Tester ファイルしかコピーされません。

また、Packaging Utility を使用すると、複数の製品パッケージを 1 つのリポジトリ ー・ロケーションにまとめることができます。詳しくは、Packaging Utility のオンラ イン・ヘルプを参照してください。

Packaging Utility を使用して製品パッケージをコピーするには、以下のようにしま す。

- 1. CD イメージからコピーする場合は、以下のタスクを実行します。
	- a. 1 枚目のインストール CD を CD ドライブに挿入します。
	- b. Linux の場合: CD ドライブをマウントします。
	- c. システムで自動実行が使用可能になっている場合は、Rational Functional Tester ランチパッド・プログラムが自動的に開きます。ランチパッド・プロ グラムを閉じます。
- 2. Packaging Utility を開始します。
- 3. ユーティリティーのメインページで、「パッケージのコピー」をクリックしま す。 「前提条件」ページが開き、以下の 2 つのオプションが表示されます。
	- v **IBM Web** から製品パッケージをダウンロードします
	- 他のソースから製品パッケージを取得します
- 4. 「**IBM Web** から製品パッケージをダウンロードします」をクリックします。

注**:** すでにアクセス可能なリポジトリーを定義している場合は、「他のソース から製品パッケージを取得します」オプションを使用できます。

ー

- 5. 「次へ」をクリックして、「ソース」ページに進みます。選択する製品パッケ ージがない場合は、製品パッケージが含まれているリポジトリーを開く必要が あります。
- 6. リポジトリーを開くには、「リポジトリーを開く」ボタンをクリックします。 「リポジトリーを開く」ウィンドウが開きます。
	- 注**:** リポジトリーは、ローカル・ファイル・システム上のファイルへのパス、1 枚目の製品 CD が含まれているディスク・ドライブ、またはサーバー上の ファイルの URL です。
- 7. リポジトリー・ロケーションを定義するには、リポジトリー・ロケーションの 「参照」ボタンをクリックし、ディスク・イメージが含まれているリポジトリ ー・ロケーション (共通ルート・ディレクトリー) にナビゲートします。例え ば、製品ファイル (disk1、disk2 など) が C:¥productA¥unzip にある場合は、こ の場所にナビゲートし、repository.config ファイル、diskTag.inf、Jar ファイル、 または Zip ファイルを選択する必要があります。
- 8. 「**OK**」をクリックしてリポジトリー・ロケーションを定義し、「リポジトリ ー・ディレクトリーの参照」ウィンドウを閉じます。
- 9. 「宛先」ページで、「参照」ボタンをクリックし、製品の保管先として、既存 のリポジトリー・ディレクトリーを選択するか、または新規フォルダーを作成 します。
- 10. 選択した製品パッケージおよびフィックス用のリポジトリーを指定したら、 「**OK**」をクリックして「ディレクトリーを参照」ウィンドウを閉じます。 定 義したファイル・パスが、「宛先」ページの「ディレクトリー」フィールドに リストされます。
- 11. 「次へ」をクリックして、「要約」ページに進みます。「要約」ページに、宛 先リポジトリーにコピーされる選択済み製品パッケージが表示されます。ま た、このページには、コピーに必要なストレージ・スペースの量およびドライ ブ上で使用可能なスペースの量もリストされます。
- 12. 「コピー」をクリックして、選択済み製品パッケージを宛先リポジトリーにコ ピーします。 ウィザードの下部に、コピー・プロセスにあとどのくらいの時間 がかかるかを示すステータス・バーが表示されます。 コピー・プロセスが終了 すると、「完了」ページが開き、正常にコピーされた製品パッケージがすべて 表示されます。
- 13. 「終了」をクリックして、 Packaging Utility のメインページに戻ります。

Packaging Utility を使用して Rational Functional Tester インストール・ファイルを リポジトリーにコピーしました。これで、Web サーバー上にリポジトリーを置い て、ディレクトリーおよびファイルを HTTP で使用できるようになります。(リポ ジトリーは、UNC ドライブにも置くことができます。)

IBM Packaging Utility の処理に関する最新情報は、[http://publib.boulder.ibm.com/](http://publib.boulder.ibm.com/infocenter/install/v1m0r0/index.jsp) [infocenter/install/v1m0r0/index.jsp](http://publib.boulder.ibm.com/infocenter/install/v1m0r0/index.jsp) の、IBM Packaging Utility のインフォメーション・ センターを参照してください。

# オプション・ソフトウェアのインストール

以下のオプション・ソフトウェアが Rational Functional Tester インストール・イメ ージに組み込まれています。

- IBM Rational Manual Tester バージョン 7.0
- v IBM Rational ClearCase® LT バージョン 7.0.1

### **Manual Tester** の **Functional Tester** によるインストール

IBM Rational Functional Tester を購入された場合は、IBM Rational Manual Tester の使用権も取得します。 Manual Tester は Functional Tester ランチパッドからイン ストールできます。

Manual Tester は、Windows オペレーティング・システムのみで実行する内蔵タイ プのアプリケーションです。 デフォルトでは、Functional Tester と同じ共用リソー スを使用しますが、独自のパッケージ・グループを作成します。このデフォルト設 定を使用する必要があります。詳しくは、製品 CD の documents ディレクトリーに ある Manual Tester の「インストール・ガイド」を参照してください。

Manual Tester をインストールするには、以下のステップを実行します。

- 1. 製品 CD を CD-ROM ドライブに挿入します。
- 2. ランチパッドから、「**IBM Rational Manual Tester** のインストール」をクリッ クします。
- 3. Installation Manager の「パッケージのインストール」をクリックします。
- 4. Installation Manager のステップを実行して、インストールを完了します。指示に 従って、デフォルトの設定を受け入れます。
- 注**:** Manual Tester のキーワード機能を使用可能にするには、追加の Manual Tester ライセンスを購入する必要があります。

## **ClearCase LT** のインストール

Rational ClearCase LT は、小規模なプロジェクト・チーム向けの構成管理ツールで す。ClearCase LT は、小規模なプロジェクト・ワークグループから、分散されたグ ローバル企業まで対応する、IBM Rational ClearCase 製品ファミリーの一部です。

インストール・メディアには、Rational ClearCase LT バージョン 7.0.1 が入ってい ます。これは、Rational Functional Tester とは別にインストールされます。

ClearCase LT が既にワークステーションにインストールされている場合は、それを 現行バージョンにアップグレードできます。旧バージョンからのアップグレードに ついては、 ClearCase LT のインストール文書を参照してください。

Rational Functional Tester と ClearCase LT を連携させて作業できるようにするに は、Rational ClearCase SCM アダプター・フィーチャーをインストールする必要が あります。デフォルトでは、このフィーチャーは Rational Functional Tester をイン ストールする際に選択されていますが、これを組み込まなかったとしても、IBM Installation Manager の「パッケージの変更」ウィザードを使用して、後でインスト ールできます。詳しくは、 71 [ページの『インストールの変更』を](#page-76-0)参照してくださ い。

Rational ClearCase SCM アダプターは、有効にしてからでなければ使用できませ ん。アダプターを有効にして使用する方法について詳しくは、オンライン・ヘルプ を参照してください。

### **ClearCase LT** のインストール説明およびリリース情報の探索

Rational ClearCase LT をインストールする場合の詳細な説明については、ClearCase LT インストール・メディアに添付されているインストール文書を参照してくださ い。また、製品のインストール前に、ClearCase LT リリース情報を一読されること を強くお勧めします。

一部の文書は、Acrobat PDF ファイルになっています。ファイルを開くには、 Adobe Reader ソフトウェアが必要です。これは、[http://www.adobe.com/products/](http://www.adobe.com/products/acrobat/readstep2.html) [acrobat/readstep2.html](http://www.adobe.com/products/acrobat/readstep2.html) からダウンロードできます。

Windows の場合: インストールの説明およびリリース情報は、ClearCase LT インス トール・ランチパッドから表示できます。 83 ページの『[Rational ClearCase LT](#page-88-0) の [インストールの開始』を](#page-88-0)参照してください。

インストールの説明を開くには、次のようにします。

- v Windows の場合: 1 枚目の ClearCase LT インストール CD (または電子イメージ のディスク・ディレクトリー) から、doc¥books¥install.pdf を開きます。
- v Linux の場合: ダウンロード手順については、[http://www.ibm.com/support/](http://www.ibm.com/support/docview.wss?uid=pub1gi11636600) [docview.wss?uid=pub1gi11636600](http://www.ibm.com/support/docview.wss?uid=pub1gi11636600) を参照してください。

#### **IBM Publications Center** からの文書の取得

Rational ClearCase LT のインストール説明およびリリース情報は、IBM Publications Center からダウンロードすることもできます。

- 1.<http://www.ibm.com/shop/publications/order> にアクセスします。
- 2. Publications Center の「Welcome」ページで、国/地域を選択する。
- 3. 「マニュアル検索」をクリックします。
- 4. 該当する検索フィールドに、文書タイトルまたは資料番号を入力します。
	- v 文書をタイトルで検索するには、「キーワード」フィールドにタイトルを入力 します。
	- v 文書を資料番号 (資料 ID) で検索するには、「資料番号」フィールドに番号 を入力します。

表 *1. ClearCase* の資料番号

| 支書                                                         | 資料番号         |
|------------------------------------------------------------|--------------|
| IBM Rational ClearCase, ClearCase                          | GI88-8709-00 |
| $\vert$ MultiSite <sup>®</sup> , ClearCase LT Windows インスト |              |
| ールおよびアップグレードガイド                                            |              |

<span id="page-88-0"></span>表 *1. ClearCase* の資料番号 *(*続き*)*

| 文書                                | 資料番号                  |
|-----------------------------------|-----------------------|
| IBM Rational ClearCase, ClearCase | GI88-8710-00          |
| MultiSite、ClearCase LT インストールおよび  |                       |
| アップグレードガイド (UNIX®)                |                       |
| IBM Rational ClearCase LT リリース・ノー | $\sqrt{6188-8713-01}$ |
|                                   |                       |

### **Rational ClearCase LT** のインストールの開始

このセクションでは、Rational ClearCase LT のインストール・プロセスの開始につ いて説明します。製品をインストールする場合は、「Rational ClearCase LT Installation Guide」に記載の詳細なインストール説明を参照してください。 インス トールの前に、リリース情報を一読されることを強くお勧めします。

#### **Windows** への **Rational ClearCase LT** のインストールの開始

- 1. 次のいずれかの方法を使用して、 Rational ClearCase LT ランチパッド・プログ ラムを開始します。
	- v Rational Functional Tester ランチパッド・プログラム ( 33 [ページの『ランチパ](#page-38-0) [ッド・プログラムの開始』を](#page-38-0)参照) から、「**Rational ClearCase LT**」をクリ ックします。
	- v Rational ClearCase LT の 1 枚目の CD を挿入します。ランチパッド・プログ ラムが自動的に始動します。プログラムが実行されない場合は、その CD ま たはディスク・イメージのルートから、 setup.exe を実行してください。
- 2. リリース情報をまだ読んでいない場合は、一読します。
- 3. 「**IBM Rational ClearCase LT** のインストール」をクリックします。 Rational ClearCase LT セットアップ・ウィザードが開きます。

セットアップ・ウィザードの指示に従って、インストールを完了します。

#### **Linux** への **Rational ClearCase LT** のインストール

Rational ClearCase LT バージョン 7.0 を Linux ワークステーションにインストー ルする場合の詳細な説明は、「*IBM Rational ClearCase, ClearCase MultiSite, and ClearCase LT Installation Guide, 7.0, Linux and UNIX*」にあります。この文書は、 <http://www-1.ibm.com/support/docview.wss?uid=pub1gi11636600> からダウンロードでき ます。

## **Rational ClearCase LT** ライセンスの構成

Rational Functional Tester が Rational ClearCase LT と同じコンピューターにインス トールされている場合は、Rational ClearCase LT のライセンスの構成を行う必要は ありません。 しかし、Rational ClearCase LT を Rational Functional Tester なしで インストールする場合は、ClearCase LT のライセンスの構成を行う必要がありま す。

ライセンスの構成について詳しくは、ClearCase LT のインストール・ガイド を参 照してください。

# 特記事項

© Copyright IBM Corporation 2000, 2008.

本書は米国 IBM が提供する製品およびサービスについて作成したものです。本書 に記載の製品、サービス、または機能が日本においては提供されていない場合があ ります。日本で利用可能な製品、サービス、および機能については、日本 IBM の 営業担当員にお尋ねください。本書で IBM 製品、プログラム、またはサービスに 言及していても、その IBM 製品、プログラム、またはサービスのみが使用可能で あることを意味するものではありません。これらに代えて、IBM の知的所有権を侵 害することのない、機能的に同等の製品、プログラム、またはサービスを使用する ことができます。ただし、IBM 以外の製品とプログラムの操作またはサービスの評 価および検証は、お客様の責任で行っていただきます。

IBM は、本書に記載されている内容に関して特許権 (特許出願中のものを含む) を 保有している場合があります。本書の提供は、お客様にこれらの特許権について実 施権を許諾することを意味するものではありません。実施権についてのお問い合わ せは、書面にて下記宛先にお送りください。

〒106-8711 東京都港区六本木 3-2-12 日本アイ・ビー・エム株式会社 法務・知的財産 知的財産権ライセンス渉外

以下の保証は、国または地域の法律に沿わない場合は、適用されません。 IBM お よびその直接または間接の子会社は、本書を特定物として現存するままの状態で提 供し、商品性の保証、特定目的適合性の保証および法律上の瑕疵担保責任を含むす べての明示もしくは黙示の保証責任を負わないものとします。国または地域によっ ては、法律の強行規定により、保証責任の制限が禁じられる場合、強行規定の制限 を受けるものとします。

この情報には、技術的に不適切な記述や誤植を含む場合があります。本書は定期的 に見直され、必要な変更は本書の次版に組み込まれます。 IBM は予告なしに、随 時、この文書に記載されている製品またはプログラムに対して、改良または変更を 行うことがあります。

本書において IBM 以外の Web サイトに言及している場合がありますが、便宜のた め記載しただけであり、決してそれらの Web サイトを推奨するものではありませ ん。それらの Web サイトにある資料は、この IBM 製品の資料の一部ではありませ ん。それらの Web サイトは、お客様の責任でご使用ください。

IBM は、お客様が提供するいかなる情報も、お客様に対してなんら義務も負うこと のない、自ら適切と信ずる方法で、使用もしくは配布することができるものとしま す。

本プログラムのライセンス保持者で、(i) 独自に作成したプログラムとその他のプロ グラム (本プログラムを含む) との間での情報交換、および (ii) 交換された情報の 相互利用を可能にすることを目的として、本プログラムに関する情報を必要とする 方は、下記に連絡してください。

*Intellectual Property Dept. for Rational Software IBM Corporation 20 Maguire Road Lexington, Massachusetts 02421-3112 U.S.A.*

本プログラムに関する上記の情報は、適切な使用条件の下で使用することができま すが、有償の場合もあります。

本書で説明されているライセンス・プログラムまたはその他のライセンス資料は、 IBM 所定のプログラム契約の契約条項、IBM プログラムのご使用条件、またはそれ と同等の条項に基づいて、IBM より提供されます。

IBM 以外の製品に関する情報は、その製品の供給者、出版物、もしくはその他の公 に利用可能なソースから入手したものです。IBM は、それらの製品のテストは行っ ておりません。したがって、他社製品に関する実行性、互換性、またはその他の要 求については確証できません。 IBM 以外の製品の性能に関する質問は、それらの 製品の供給者にお願いします。

#### 商標

以下は、International Business Machines Corporation の米国およびその他の国におけ る商標です。

- ClearQuest
- IBM
- Passport Advantage®
- Rational
- WebSphere®
- iSeries
- zSeries

Microsoft および Windows は、Microsoft Corporation の米国およびその他の国にお ける商標です。

Linux は、Linus Torvalds の米国およびその他の国における商標です。

他の会社名、製品名およびサービス名等はそれぞれ各社の商標です。

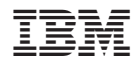

Printed in Japan

GI88-4103-03

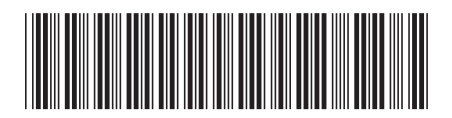

日本アイビーエム株式会社<br>- - - - - - - - - - - - - - - - -〒106-8711 東京都港区六本木3-2-12